## **LEAKAGE CURRENT TESTER**

GLC-9000

## **USER MANUAL**

GWINSTEK PART NO.: 82LC-90000M01

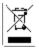

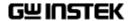

This manual contains proprietary information, which is protected by copyright. All rights are reserved. No part of this manual may be photocopied, reproduced or translated to another language without prior written consent of Good Will Corporation.

The information in this manual was correct at the time of printing. However, Good Will continues to improve its products and therefore reserves the right to change the specifications, equipment, and maintenance procedures at any time without notice.

Good Will Instrument Co., Ltd.

No. 7-1, Jhongsing Rd., Tucheng City, Taipei County 236, Taiwan.

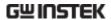

# **Table of Contents**

| SAFETY INSTRUCTIONS                                | 7  |
|----------------------------------------------------|----|
| Safety Symbols                                     |    |
| Safety Guidelines                                  | 8  |
| Power cord for the United Kingdom                  | 11 |
| OVERVIEW                                           | 13 |
| Introduction                                       | 13 |
| Leakage Current Modes                              | 14 |
| Measurement Principles                             |    |
| Measuring Devices                                  |    |
| Key Features                                       | 19 |
| Basic Theory                                       | 22 |
| Leakage Current Modes                              |    |
| Leakage Current Modes                              | 29 |
| Measurement Flow Chart                             | 30 |
| Front Panel                                        | 31 |
| Rear Panel                                         | 33 |
| Touch Screen Basics                                | 35 |
| GETTING STARTED                                    | 37 |
|                                                    |    |
| Preparation                                        |    |
| Power and Probe Connection                         |    |
| Power Up                                           |    |
| Shut Down                                          | 42 |
| OPERATION                                          | 43 |
| Measurement terminals                              |    |
| Non-medical network (General electrical appliance) |    |
| Medical Equipment                                  | 44 |
| Earth Leakage Current                              | 44 |
| Enclosure Leakage Current                          |    |
| Enclosure to Enclosure Leakage Current             |    |

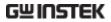

| Enclosure and line leakage current             | 50  |
|------------------------------------------------|-----|
| Patient Auxiliary Current                      | 52  |
| Patient Leakage Current I                      | 53  |
| Patient Leakage Current II                     |     |
| Patient Leakage Current III                    |     |
| MEASUREMENT                                    | 59  |
| Interface                                      |     |
| Selecting the Safety Class/ Grounding Class    | 63  |
| Selecting a Measuring Network                  |     |
| Selecting a Measurement Mode                   |     |
| Selecting Measurement Parameters               |     |
| Setting the Limits                             | 66  |
| Auto/Manual Measurement Functions              |     |
| Setting Leakage current type Setting the range |     |
| Saving Measurement Results                     |     |
|                                                |     |
| SAVE/RECALL FEATURES                           |     |
| Save Settings                                  | 75  |
| Recall Panel Settings or Data                  | 78  |
| USB Storage                                    | 83  |
| Connection and Navigation                      |     |
| Copy files to USB                              | 85  |
| Firmware UpdateSave a screen image             |     |
| SYSTEM SETTINGS                                | 89  |
| Alarm/Tone Settings                            |     |
| Date and Time Settings                         |     |
| Language Selection                             |     |
| System Self Test                               |     |
| LCD/Touch Screen Settings                      |     |
| EUT Voltage and Current Check                  |     |
| Interface                                      |     |
| IIILCITALC                                     | 9 / |

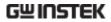

| Voltage Measuren      | nent                                                 | 99  |  |
|-----------------------|------------------------------------------------------|-----|--|
| Sytem Initialization  | on                                                   | 102 |  |
| •                     | l Number                                             |     |  |
| version and sena      | i i valification i i i i i i i i i i i i i i i i i i |     |  |
| DEMOTE CON            | ITROL                                                | 105 |  |
|                       |                                                      |     |  |
|                       | ettings                                              |     |  |
| Remote Connection     | on                                                   | 106 |  |
| <b>Command Syntax</b> |                                                      | 108 |  |
| •                     |                                                      |     |  |
|                       | easurement Network Commands                          |     |  |
|                       | easuring Equipment configuration commands            |     |  |
| Me                    | easurement Mode commands                             | 112 |  |
| Me                    | easurement Command                                   | 112 |  |
|                       | anual Measurement Commands                           |     |  |
|                       | tomatic Measurement commands                         |     |  |
|                       | easurement commands                                  |     |  |
|                       | easurement Data commands                             |     |  |
|                       | ve Data commands                                     |     |  |
|                       | stem Setup commands                                  |     |  |
|                       | stem Related commands                                |     |  |
|                       | 232 Interface commands                               |     |  |
|                       | EE488.2 Interface commands                           |     |  |
|                       |                                                      |     |  |
|                       | easurement Network Commands                          |     |  |
| Me                    | easuring Equipment configuration Commands.           | 118 |  |
|                       | easurement Mode Commandeasurement Commands           |     |  |
|                       | easurement Items                                     |     |  |
|                       | anual Measurement commands                           |     |  |
|                       | Itomatic Measurement Commands                        |     |  |
|                       | easurement Command                                   |     |  |
|                       | easurement Data Command                              |     |  |
|                       | ve Data Command                                      |     |  |
|                       | stem Setup Command                                   |     |  |
|                       | stem Related Commands                                |     |  |
| RS                    | 232 Interface Command                                | 147 |  |
| SCPI Status Regis     | ters                                                 | 148 |  |
|                       | ent Registers                                        |     |  |
|                       |                                                      |     |  |
| Status Byte Register1 |                                                      |     |  |
| , ,                   |                                                      |     |  |
| Standard Event Re     | eaister                                              | 152 |  |

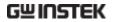

| Status Byte Register Command     |     |  |  |
|----------------------------------|-----|--|--|
| Standard Event Register Commands | 154 |  |  |
| Other Status Register Commands   |     |  |  |
| Errors                           |     |  |  |
| Command Errors                   |     |  |  |
| Execution Errors                 |     |  |  |
| Device Specific Errors           | 158 |  |  |
| EXTERNAL I/O                     | 159 |  |  |
| Features                         | 159 |  |  |
| Cautions                         | 159 |  |  |
| I/O Definition                   | 160 |  |  |
| Connection                       | 162 |  |  |
| Electrical Characteristics       |     |  |  |
| Input Signals                    |     |  |  |
| Output signal                    |     |  |  |
| Internal Power Supply            |     |  |  |
| Internal Circuit Configuration   |     |  |  |
| Timing Description               | 165 |  |  |
| <b>F</b> AQ                      | 167 |  |  |
| APPENDIX                         | 169 |  |  |
| Measurement Functions            | 169 |  |  |
| Specifications                   | 171 |  |  |
| Accessories                      |     |  |  |
| Measurement Network (MD)         | 173 |  |  |
| Fuse Replacement                 |     |  |  |
| Battery Replacement              |     |  |  |
| Declaration of Conformity        |     |  |  |
| INDEX                            | 179 |  |  |

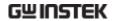

# SAFETY INSTRUCTIONS

This chapter contains important safety instructions that you must follow when operating or storing a GLC-9000 series current leakage tester. Following these instructions will ensure your safety and keep the instrument in the best possible condition.

## Safety Symbols

These safety symbols may appear in this manual or on the instrument.

| $\Lambda$ |         |
|-----------|---------|
| <u> </u>  | WARNING |

Warning: Identifies conditions or practices that could result in injury or loss of life.

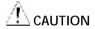

Caution: Identifies conditions or practices that could result in damage to the instrument or to other properties.

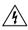

**DANGER High Voltage** 

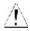

Attention Refer to the Manual

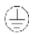

**Protective Conductor Terminal** 

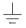

Earth (ground) Terminal

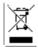

Do not dispose electronic equipment as unsorted municipal waste. Please use a separate collection facility or contact the supplier from which this instrument was purchased.

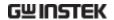

## Safety Guidelines

### General Guideline

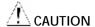

- Do not place any heavy object on the instrument.
- Avoid severe impact or rough handling that leads to damaging the instrument.
- Do not discharge static electricity to the instrument.
- Do not block or obstruct the cooling fan vent opening.
- Do not perform measurement at circuits directly connected to Mains (Note below).
- Do not disassemble the instrument unless you are qualified as service personnel.

(Measurement categories) EN 61010-1:2001 specifies the measurement categories and their requirements as follows. the GLC-9000 falls under category I

- Measurement category IV is for measurement performed at the source of low-voltage installation.
- Measurement category III is for measurement performed in the building installation.
- Measurement category II is for measurement performed on the circuits directly connected to the low voltage installation.
- Measurement category I is for measurements performed on circuits not directly connected to Mains.

## **Power Supply**

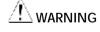

#### AC Input voltage:100V/120V/220V/230V ±10%, 50/60Hz

 Connect the protective grounding conductor of the AC power cord to an earth ground, to avoid electrical shock.

#### **Fuse**

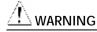

Fuse type: T0.4A/250V

 Make sure the correct type of fuse is installed before power up.

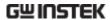

- To ensure fire protection, replace the fuse only with the specified type and rating.
- Disconnect the power cord before fuse replacement.
- Make sure the cause of fuse blowout is fixed before fuse replacement.

# Cleaning the GLC-9000

- Disconnect the power cord before cleaning.
- Use a soft cloth dampened in a solution of mild detergent and water. Do not spray any liquid.
- Do not use chemical or cleaner containing harsh material such as benzene, toluene, xylene, and acetone.

## Operation Environment

- Location: Indoor, no direct sunlight, dust free, almost non-conductive pollution (Note below)
- Relative Humidity: < 80%
- Altitude: < 2000m
- Temperature: 0°C to 40°C

(Pollution Degree) EN 61010-1:2001 specifies the pollution degrees and their requirements as follows. The GLC-9000 falls under degree 2.

Pollution refers to "addition of foreign matter, solid, liquid, or gaseous (ionized gases), that may produce a reduction of dielectric strength or surface resistivity".

- Pollution degree 1: No pollution or only dry, non-conductive pollution occurs. The pollution has no influence.
- Pollution degree 2: Normally only non-conductive pollution occurs. Occasionally, however, a temporary conductivity caused by condensation must be expected.
- Pollution degree 3: Conductive pollution occurs, or dry, nonconductive pollution occurs which becomes conductive due to condensation which is expected. In such conditions, equipment is normally protected against exposure to direct sunlight, precipitation, and full wind pressure, but neither temperature nor humidity is controlled.

# Storage environment

- Location: Indoor
- Relative Humidity: < 70%
- Temperature: -10°C to 70°C

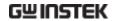

## Disposal

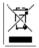

Do not dispose this instrument as unsorted municipal waste. Please use a separate collection facility or contact the supplier from which this instrument was purchased. Please make sure discarded electrical waste is properly recycled to reduce environmental impact.

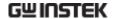

## Power cord for the United Kingdom

When using a GLC-9000 series current leakage tester in the United Kingdom, make sure the power cord meets the following safety instructions.

NOTE: This lead/appliance must only be wired by competent persons

⚠WARNING: THIS APPLIANCE MUST BE EARTHED

IMPORTANT: The wires in this lead are coloured in accordance with the following code:

Green/ Yellow: Earth

Blue: Neutral

Brown: Live (Phase)

As the colours of the wires in main leads may not correspond with the coloured marking identified in your plug/appliance, proceed as follows:

The wire which is coloured Green & Yellow must be connected to the Earth terminal marked with either the letter E, the earth symbol or coloured Green/Green & Yellow.

The wire which is coloured Blue must be connected to the terminal which is marked with the letter N or coloured Blue or Black.

The wire which is coloured Brown must be connected to the terminal marked with the letter L or P or coloured Brown or Red.

If in doubt, consult the instructions provided with the equipment or contact the supplier.

This cable/appliance should be protected by a suitably rated and approved HBC mains fuse: refer to the rating information on the equipment and/or user instructions for details. As a guide, a cable of 0.75mm2 should be protected by a 3A or 5A fuse. Larger conductors would normally require 13A types, depending on the connection method used.

Any exposed wiring from a cable, plug or connection that is engaged in a live socket is extremely hazardous. If a cable or plug is deemed hazardous, turn off the mains power and remove the cable, any fuses and fuse assemblies. All hazardous wiring must be immediately destroyed and replaced in accordance to the above standard.

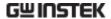

# **O**VERVIEW

This chapter describes the GLC-9000 in a nutshell, including the main features, front and rear panel description, and the power up sequence.

## Introduction

#### Overview

Many electrical products must undergo electrical safety testing to ensure their safety. These tests include insulation resistance, withstand voltage, ground continuity and leakage current tests. These tests are complex and critical for safety standards compliance.

To comply with international standards and to ensure operator safety, leakage current tests are also performed under normal and faulty operating conditions.

Leakage current tests can be separated into 3 basic types:

- · Earth Leakage current
- Enclosure Leakage current
- · Patient Leakage current

The GLC-9000 complies with IEC, UL and other international electrical safety standards requiring leakage current measurement.

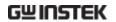

## Leakage Current Modes

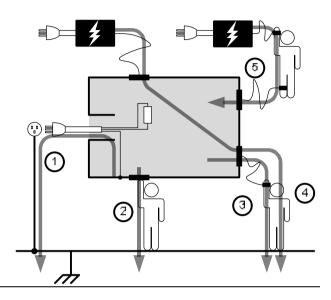

| 1. | Earth<br>Leakage<br>Current      | Refers to the current that flows through a protective grounding wire to earth. (General Electrical, Medical Equipment)                    |
|----|----------------------------------|----------------------------------------------------------------------------------------------------|
| 2. | Enclosure<br>Leakage<br>Current  | Refers to the current that flows through a human<br>body in contact with a device enclosure. (General<br>Electrical, Medical Equipment)   |
| 3. | Patient<br>Leakage<br>Current I  | Refers to the current that flows through a human body that is directly connected to a device. (Medical Equipment)                         |
| 4. | Patient<br>Leakage<br>Current II | Refers to the current that flows through a human body that is directly connected to a device under faulty conditions. (Medical Equipment) |

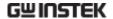

5. Patient Leakage Current III Refers to the current that flows through a human body that is directly connected to a device that malfunctions. (Medical Equipment)

6. Patient
Auxiliary
Current

Refers to the current that flows through a human and a device during normal operation. This is not intended to be perceptive. (Medical Equipment)

## **Measurement Principles**

#### **Background**

Leakage current can be categorized into 3 types: Electric current that flows through the body of someone who touches the equipment, the current that flows through a protective grounding wire to earth and the current that flows through a human body connected to an applied part. When testing the leakage current of an EUT (equipment under test), testing must be performed under normal and single fault conditions.

As shown below, a number of relays are used to simulate different fault conditions. Power to the EUT is normally open and thus turning off the power disconnects one wire on the power line.

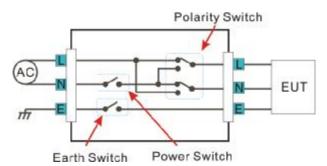

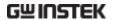

Single Fault conditions include the following:

- Earth disconnected (excluding earth leakage current tests).
- 2. Disconnected neutral power line.
- 3. External equipment failure. (Patient leakage current II, Patient Leakage Current III).

Polarity of the power supply can also be switched to measure the leakage current under test. Thus the polarity of the power supply should also be taken into account.

## Measurement Methods

The diagram below shows how the probes, MD's and power supply are connected for different leakage current tests.

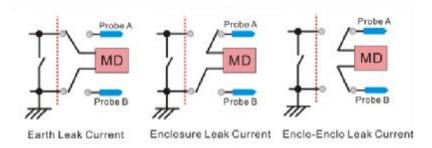

## **Measuring Devices**

#### **Background**

Leakage current (touch current) tests that measure electrical equipment require a circuit network that can simulate the impedance of a human body. The impedance of a human body varies with the contact points, area and the path of conduction. Thus the circuit network used to simulate the impedance of a human body varies with the type of test performed. As such, the safety standards used to measure leakage current also varies greatly. The circuit networks used are known as measuring devices, or MD for short. MD

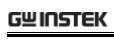

|                     |          | or-capacitor (RC) o |                                                                                                    |
|---------------------|----------|---------------------|----------------------------------------------------------------------------------------------------|
| IEC60990s           | MD-A     | MD-B                | MD-C                                                                                                    |
|                     | Rb Gs    | Res Cos             | R <sub>0</sub> = C <sub>0</sub> R <sub>0</sub> R <sub>0</sub> R <sub>0</sub> R <sub>0</sub> R <sub>0</sub> R <sub>0</sub> R <sub>0</sub> R |
| JIS Standards       | MD-I     |                     |                                                                                                    |
|                     | Rb R2 R3 |                     |                                                                                                    |
| General Purpose     | MD-E     | MD-H                |                                                                                                    |
|                     | Rb       | Rb                  |                                                                                                    |
| UL Standards        | Md-D     | MD-G                |                                                                                                    |
|                     | Rb C1    | Rb TG1              |                                                                                                    |
| Medical<br>Networks | MD-F     |                     |                                                                                                    |

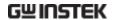

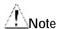

When conducting leakage current tests, please note the following:

- 1. Under normal operating conditions, leakage current is measured when an electrical device under test is properly insulated with earth. If the device is not properly insulated, the leakage current that is conducted through the measurement network may be invalid.
- 2. Leakage current tests involve high voltages. When working with high voltages, testing personnel should use proper safety precautions. All test labs should establish safety rules to cut-off power to an EUT should conditions become unsafe. Contacting any electrical appliance under test is extremely hazardous and should not be attempted.
- 3. The surrounding environment has an effect upon leakage current tests. Avoid high temperatures, high humidity and surface pollutants on the enclosure surface as they can all have an influence on the resulting data.

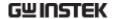

## **Key Features**

## International Standards and Regulations

The GLC-9000 has nine measurement networks (Measuring Devices: MD) supporting GB/12113, IEC/UL and other international standards for electrical products:

- (1) MD-A:IEC60990
- (2) MD-B:IEC60990
- (3) MD-C:IEC60990
- (4) MD-D:UL
- (5) MD-E( $1k\Omega$ ):-general application
- (6) MD-F: Medical
- (7) MD-G:UL
- (8) MD-H: $(2k\Omega)$ -general application
- (9) MD-I:JIS

#### Measurement Modes

There are a number of leakage current measurement tests covering general electrical equipment and medical electrical equipment.

- (1) Earth Leakage Current.
- (2) Leakage current from enclosure and earth.
- (3) Leakage current from enclosure to enclosure.
- (4) Leakage current from enclosure to line.
- (5) Patient Auxiliary Current\*.
- (6) Patient leakage current I\*.
- (7) Patient leakage current II\*.
- (8) Patient leakage current III\*.

\*Tests 5,6,7,8 are applicable to medical MD-F devices.

## Leakage Current

**Types** 

Leakage current measurement modes :

DC, AC, AC+DC, AC Peak.

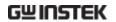

| Measurement<br>Range      | Automatic/Manual ranges: DC/AC/AC+DC: 50uA/500uA/5mA/25mA (Range: 4uA~25mA) AC Peak: 500uA/1mA/10mA/75mA (Range: 40uA~75mA)        |  |  |
|---------------------------|----------------------------------------------------------------------------------------------------|--|--|
| Operation                 | <ul> <li>Auto/Manual/Programmable<br/>Single fault conditions and power supply<br/>polarity switch</li> </ul>                      |  |  |
|                           | <ul> <li>Measurement/Delay time settings</li> </ul>                                                                                |  |  |
|                           | • Maximum / minimum hold                                                                                                    |  |  |
|                           | • PASS/FAIL(Upper, Lower) Judgement (limits)                                                                                       |  |  |
|                           | • save and recall setup and measurement results                                                                                    |  |  |
|                           | System clock settings                                                                                                    |  |  |
|                           | Multilanguage support                                                                                                    |  |  |
|                           | System Self test                                                                                                    |  |  |
|                           | EUT voltage/current/power consumption                                                                                              |  |  |
|                           | High output alarm and led indicators.                                                                                              |  |  |
|                           | Remote control interface options                                                                                                   |  |  |
| Interface                 | With the exception of the Start, Reset and power switches, the user-interface is entirely controlled via a touch screen.           |  |  |
| LCD                       | The simple, user-friendly interface is extremely intuitive with a large 5.6" color TFT screen.                                     |  |  |
| EUT Test Status           | The voltage, current and power consumption of the EUT can be measured.                                                             |  |  |
| Built-in Voltage<br>Meter | The built in voltage meter detects 0-300V. The voltage meter is activated when the Safety Extra Low Voltage (SELV) function is on. |  |  |

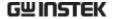

#### Memory

- 30 sets of memory for user defined test conditions
- 50 sets of standard test conditions. (e.g., IEC60990)
- 100 sets of measurements can be saved/recalled

Remote Interface There are a variety of remote control interfaces including: RS-232, USB (Host/Device) and GPIB.

#### Protection

The LED warning indicator will illuminate and emit a tone by default for:

- Judgment limits. (high/low limits).
- High Voltages output from the testing terminals.
- Overload protection (fuse protection).
- Relay protection for EUT overloads.

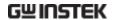

## **Basic Theory**

#### Overview

- GLC-9000 consists of the following blocks as illustrated in the figure below.
- · Tester and EUT power supply
- MD (Measuring Device) circuit network
- Current detection
- Signal Process
- CPU/Digital control
- User I/O
- Remote control interfaces

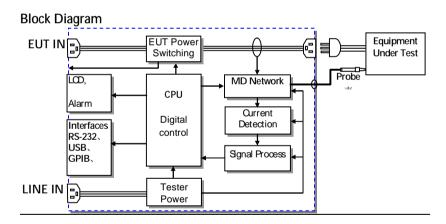

Power

Tester Power: Provides the power for tester circuits.

EUT Power: Provides an isolated power source to EUT.

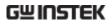

| EUT Power<br>Switching  | This switching matrix controls relays to alter the EUT power to simulate a number of different test conditions, such as earth open or reverse polarity, etc. |  |  |
|-------------------------|----------------------------------------------------------------------------------------------------|--|--|
| MD Network              | Different MD networks represent different equivalent circuits of a human body. They are chosen according to different regulations.                           |  |  |
| Probe                   | Probes are used to simulate a human-touch-point on the EUT. The leakage current flows through the probe and is measured.                                     |  |  |
|                         | Detects and measures the different leakage current types (AC,DC,)                                                                                            |  |  |
| CPU and digital control | CPU, digital circuits and memory.                                                                                                    |  |  |
| LCD/<br>Alarm/Button    | The touch-screen LCD, buttons and alarm are controlled by the CPU for user input and display.                                                                |  |  |
| Interfaces              | Interfaces allow remote control via RS232, GPIB and USB.                                                                                                    |  |  |

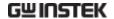

## Leakage Current Modes

#### Definition

As illustrated below, the leakage current generated with a high voltage in an electrical appliance requires measurement under normal EUT (Equipment Under Test) conditions and under single fault conditions. Leakage current can be categorized into 3 types: Electric current that flows through the body of someone who touches the equipment, the current that flows through a protective grounding wire to earth and the current that flows through a human body connected to an applied part.

Leakage current can be composed of either conduction current that flows thru insulation resistance, or displacement current that flows thru distributed capacitance.

### Earth Leakage Current

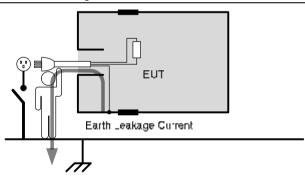

## Description

Earth Leakage Current Tests measure the current that flows from a protective grounding wire through a human body to earth.

Class I equipment requires the protective grounding wire to be disconnected under single fault conditions.

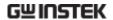

Leakage current can be dangerous and produce shocks over a certain limit.

Enclosure and Earth leakage current

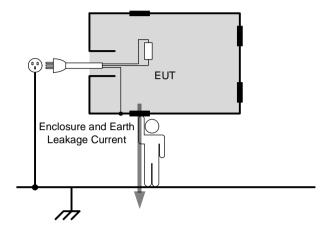

#### Description

During normal conditions, an operator or a patient is expected to touch the enclosure of an instrument (except for applied parts). The enclosure and earth leakage current test measures the leakage current that flows through a human body to earth when in contact with the instrument enclosure.

For class II equipment, enclosures are ungrounded, and must be tested for leakage current that flows through a human body impedance network to earth. This test also applies to Class I equipment where the enclosure is not grounded.

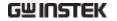

Enclosure and Enclosure Leakage Current

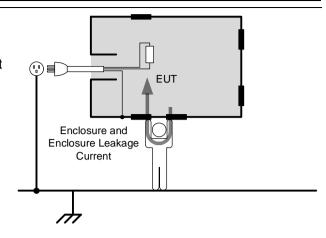

Description

Under normal or single fault conditions, the leakage current that flows through a human body from any 2 isolated parts of the enclosure.

## Patient Leakage Current I

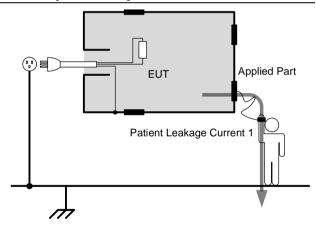

Description

Patient Leakage Current I is the leakage current that flows through a person connected to an applied part to earth.

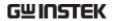

## Patient Leakage Current II

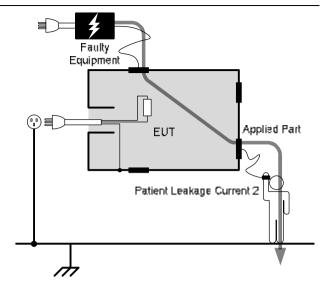

## Description

Patient leakage current II refers to the current that flows from an applied part through a human body to earth. For the test it is assumed that an external I/O device that is connected to the signal input of the EUT malfunctions with an output of 110% of the rated voltage.

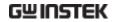

## Patient Leakage Current III

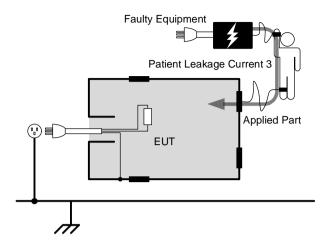

## Description

Patient Leakage Current III is the leakage current that flows from a malfunctioning applied part, through a person, and through a Type F applied part.

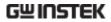

# Leakage Current Modes

| Туре                                         | Normal<br>Condition | Single<br>Fault | Fault Description                                                                                                | Notes                     |
|----------------------------------------------|---------------------|-----------------|----------------------------------------------------------------------------------------------------|---------------------------|
| Earth Leakage<br>Current                     | Yes                 | Yes             | Power line disconnected.                                                                                         | Class 1<br>only           |
| Enclosure to Earth leakage current           | Yes                 | Yes             | 1. Power line disconnected.                                                                                      | Class 1 only*             |
| Enclosure to<br>Enclosure<br>leakage current | Yes                 | Yes             | <ul> <li>2. Disconnected earth protection*.</li> <li>3.110% of the rated power supply voltage applied</li> </ul> |                           |
| Enclosure to line leakage current.           | Yes                 | Yes             | to the signal input/output parts and earth.                                                                      |                           |
| Patient Auxiliary<br>Current                 | Yes                 | Yes             | 1. Power Line  disconnected.                                                                                     | Class 1<br>only*          |
| Patient Leakage<br>Current I                 | Yes                 | Yes             | 2. Earth disconnected*.                                                                                          |                           |
| Patient Leakage<br>Current II                | No                  | Yes             | 110% of the rated power supply voltage applied to the signal input/output parts and earth.                       | Type B<br>applied<br>part |
| Patient Leakage<br>Current III               | No                  | Yes             | 110% of the rated<br>power supply voltage<br>is applied to the F-type<br>applied part and earth.                 | Type F<br>applied<br>part |

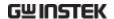

## Measurement Flow Chart

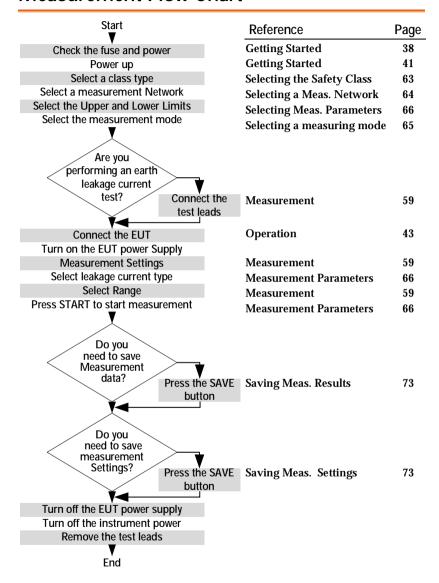

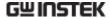

## **Front Panel**

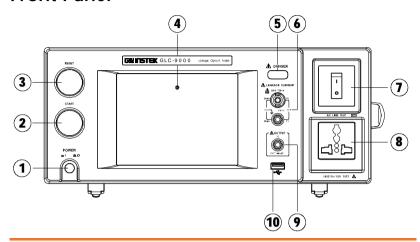

## Item Description 1. POWER The power switch turns the power on or off. - : ON **■** ○: OFF 2. START START The green START button starts measurements. 3. RESET RESET The red RESET button stops measurements. 5.6" inch touch screen LCD display. 4. Display The touch screen display is the primary user interface. For more details on the LCD interface see the Measurement chapter on page 59.

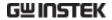

| 5. | Warning<br>Indicator              | Æ DANGER                                                                                                    | The warning indicator lights up when high voltages are produced from terminals T1, T2 or T3. The warning indicator will flash when in standby mode.                   |
|----|-----------------------------------|----------------------------------------------------------------------------------------------------|----------------------------------------------------------------------------------------------------|
| 6. | Measuring<br>Terminals            | ESIN TEMPA  SSINA  CAT J 25V  CAT J 25V  CAT J 25V                                                                                                    | Measuring Terminals T1 and T2 are used to measure leakage current. Terminal T2 has a replaceable fuse (250V, 32mA), see page 175 for details.                         |
| 7. | Circuit<br>Breaker                | 1 0                                                                                                    | The circuit breaker has over-current protection for the EUT rated at 15A. When testing, the warning indicator will illuminate.                                        |
|    |                                   |                                                                                                    | I: ON, normal operation                                                                                                    |
|    |                                   |                                                                                                    | O: OFF, inactive or during over-<br>current protection.                                                                                                    |
| 8. | EUT AC<br>Terminal<br>Block       | ACLUSE OFF THE STATE OF THE STATE OF THE STA | Supplies AC power for the EUT. Includes automatic shut-down (circuit breaker) with over-current protection. Maximum current output 10A, maximum power output, 1500VA. |
| 9. | T3 110%<br>Voltage<br>Application | (A OUTPUT TO THE CONTROL TO THE CONTROL THE CONTROL TO THE CONTROL TO THE CONTROL TO THE CONTROL TO THE CONTROL TO THE CONTROL TO THE CONTROL TO THE CONTROL TO THE CONTROL TO THE CONTROL TO THE CONTROL TO THE CONTROL TO THE CONTROL THE CONTROL TO THE CONTROL TO THE CONTROL TO THE CONTROL TO THE CONTROL TO THE CONTROL TO THE CONTROL TO THE CONTROL TO THE CONTROL TO THE CONTROL TO THE CONTROL TO THE CONTROL TO THE CONTROL TH | An isolated voltage (1:1) is output to T3 from the EUT AC IN voltage by an isolation transformer. This terminal is limited to medical networks (MD:F)                 |
| 10 | . USB HOST                        | •                                                                                                    | USB host terminal. For more details see the Remote chapter on page 105.                                                                                               |

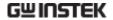

## **Rear Panel**

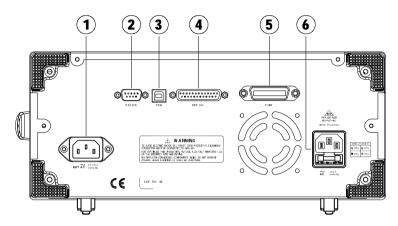

|      | ITEM                 |                                        | Description                                                                                                    |
|------|----------------------|----------------------------------------|----------------------------------------------------------------------------------------------------|
| 1.   | EUT AC IN            |                                        | EUT AC inlet. AC voltage range: $85V\sim250V$ AC, $50\sim60Hz$                                                         |
| 2. I | . RS-232<br>Terminal |                                        | RS-232 Interface                                                                                                    |
|      |                      | RS232C                                 | For more details see the Remote chapter on page 106                                                                    |
| 3.   | USB B connector      | USB                                    | USB B terminal for remote control. See the Remote chapter on page 106                                                  |
| 4.   | EXT I/O<br>connector | ©(************************************ | External input/output remote control connector. For more information on the EXT I/O slave control, see page 159.       |
| 5.   | GPIB<br>connector    | GPIB GPIB                              | GPIB Interface for remote control.<br>For details on the GPIB remote<br>control, see the Remote chapter<br>on page 106 |

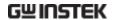

6. Power Socket/ Fuse socket.

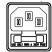

The power socket accepts AC mains power for the GLC-9000.

Power: 100V/120/220/230V AC

Fuse: T0.4A/250V

For more details on fuse replacement see page, 175.

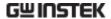

## **Touch Screen Basics**

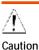

Do not use any sharp objects or excessive pressure on the touch screen display, doing so may damage the display.

#### Description

The LCD touch panel is used to configure system and measurement settings. Touching an on-screen icon mimics the action of pressing a button on traditional machines. Touching an on-screen icon is referred to as pressing a key in this manual.

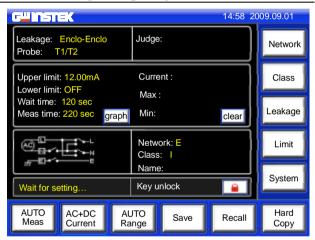

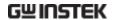

Any keys or icons that are dimmed indicate currently unavailable menus, icons or areas. This is shown in the screen capture below.

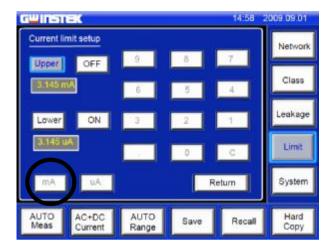

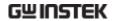

# GETTING STARTED

This chapter describes the GLC-9000 series in a nutshell, including the main features, front and rear panel descriptions, and the power up sequence.

## **Preparation**

Voltage Line Selection

Before power is turned on, ensure the line voltage is correct for the environment. The line voltage is shown on

□ 100 ς □ 120 ς ■ 220 ς □ 230 ς

the rear panel.

Voltage: 100/120/220/230V

Frequency: 50~60Hz

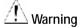

Ensure a three pronged grounded power socket is

used.

**Fuse** 

Ensure the correct fuse is used before power up. (Fuse: T0.4A/250V)

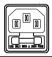

**EUT AC Line In** 

Before connecting power to the EUT AC Line In, confirm the EUT input power and test requirements do not exceed the EUT AC Line In requirements.

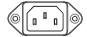

**Voltage Range: 85V ~ 250V / 50** 

 $\sim 60 Hz$ 

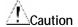

\* EUT: 10A(max), 1500VA(max)

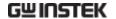

## **Power and Probe Connection**

## **Mains Power**

- 1. Ensure the power is switched off from the front panel.
- 2. Insert the AC mains power into the power socket on the right-hand side of the rear panel.

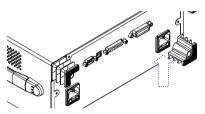

The arrow above shows the location of the AC main power socket.

#### **EUT Power**

- 1. Ensure the power switch is off on the front panel.
- 2. Insert the power cord as shown on the right into the EUT AC Line In.

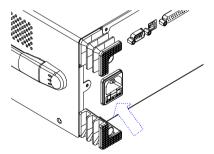

The arrow above shows the EUT AC line in socket, located on the left-hand side of the rear panel.

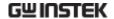

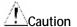

If network F (MD F) is selected an isolation transformer that outputs 110% of the rated voltage specified for the EUT is required. The neutral line must be grounded (from the secondary side of the transformer).

Measurement networks (MD)A, B, C all require an isolation transformer.

## T1/T2/T3 Terminals

- 1. Insert the test leads to one of the terminals
- 2. The measuring mode determines which terminal will be used.

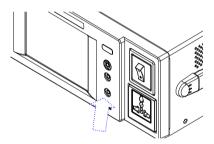

Terminals T1, T2 and T3 are shown above.

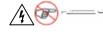

Warning: To avoid the risk of electric shock, do not touch the tips of the test leads when operating.

#### Flat Probe

- 1. The flat probe is used to measure the surface leakage current (touch current) of the EUT. Attach the probe metal-foil-side down onto the enclosure of the EUT.
- 2. Attach the test leads to the flat probe using alligator clips to the area on the right, as shown in the diagram

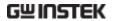

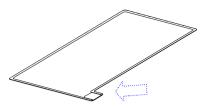

The arrow above shows the contact point for the test lead.

## **Alligator Clips**

- 1. Plug a test lead into the rear panel.
- 2. Use an alligator clip to clip to the metal foil or to other points under test.

The arrow mark indicates the location that the test lead and alligator clips are clipped together.

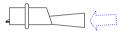

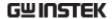

## Power Up

## Power Up

Press the power switch to turn on the power. The system will enter the measurement interface after a quick initialization.

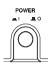

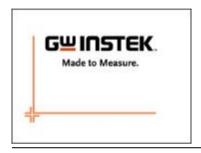

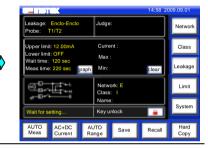

#### **Steps**

- 1. Turn on the power switch. Ensure the EUT power switch is off.
- 2. The GLC-9000 will load the last panel setting before the last shut down.
- 3. Wait for the machine to warm up for 30 minutes before operating.
- 4. Check to see if the touch screen needs to be calibrated. If so, see page 94 for details.

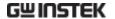

## **Shut Down**

Before shutdown, ensure the EUT is shut down properly. As illustrated below, power off the circuit breaker before turning off the equipment.

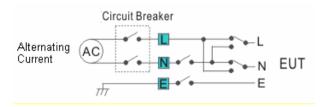

EUT Power Down Ensure the circuit breaker is turned off.

I:ON

O:OFF

Power Down Turn off the power switch.

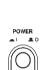

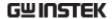

# **O**PERATION

## Measurement terminals

When a measurement network is selected, different measuring terminals are required for each test and equipment class. The tables below list which terminals are used for with which network/test.

## Non-medical network (General electrical appliance)

| MD-A, B, C, D, E, G, H, I               |          |          |                       |  |
|-----------------------------------------|----------|----------|-----------------------|--|
|                                         | CLASS I  | CLASS II | Internal Power Supply |  |
| Earth leakage current                   | Not used | N/A      | N/A                   |  |
| Enclosure and earth leakage current     | T2       | T2       | T2                    |  |
| Enclosure and enclosure leakage current | T1,T2    | T1,T2    | T1,T2                 |  |
| Enclosure and line leakage              | T2       | T2       | N/A                   |  |

current

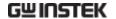

## Medical Equipment

## MD-F

|                                         |        | CLASS I  |         | CLASS II |         | Internal Power |         |
|-----------------------------------------|--------|----------|---------|----------|---------|----------------|---------|
|                                         |        | Type B   | Type F* | Туре В   | Type F* | Туре В         | Type F* |
| Earth leakage cur                       | rent   | Not Used |         | N/A      |         | N/A            |         |
| Enclosure and                           | Normal | T2       | T2      | T2       | T2      | T2             | T2      |
| earth leakage<br>current                | Fault  | T2,T3    | T2,T3   | T2,T3    | T2,T3   | T2,T3          | T2,T3   |
| Enclosure and enclosure leakage current | Normal | T1,T2    | T1,T2   | T1,T2    | T1,T2   | T1,T2          | T1,T2   |
|                                         | Fault  | T1~3     | T1~3    | T1~3     | T1~3    | T1~3           | T1~3    |
| Patient auxiliary current               |        | T1,T2    | T1,T2   | T1,T2    | T1,T2   | T1,T2          | T1,T2   |
| Patient leakage current I               |        | T2       | T2      | T2       | T2      | T1,T2          | T1,T2   |
| Patient leakage current II              |        | T2,T3    | N/A     | T2,T3    | N/A     | T2,T3          | N/A     |
| Patient leakage current III             |        | N/A      | T2      | N/A      | T2      | N/A            | T2      |

<sup>\*</sup>Type F = Type BF and Type CF.

## Earth Leakage Current

## Network N/A.

#### Connection

1. Connect the EUT power cord to the GLC-9000 as shown in the diagram below.

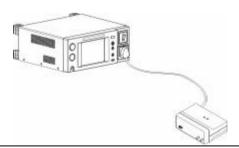

## Measurement Setup

Confirm all settings including MD, leakage current mode, measurement time, upper and lower limits, and other parameters.

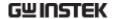

Panel Operation 1. Turn on the circuit breaker. **Connect the EUT power** terminal.

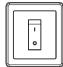

2. Press the START button to start measurements.

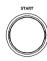

3. Press the reset button to stop measurement.

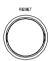

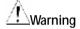

Turn the circuit breaker off before removing the EUT.

Ensure the power consumption of the EUT doesn't exceed the rated power limits.

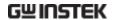

## **Enclosure Leakage Current**

| Network                | Non medical network / Medical network                                               |
|------------------------|-------------------------------------------------------------------------------------|
| Connection             | As illustrated, ensure that the power source and test leads are properly connected. |
| Non-Medical<br>network | 1. Connect the test lead to terminal T2.                                            |
| Hetwork                | 2. Position the test lead on an ungrounded section of the enclosure                 |
|                        |                                                                                     |
|                        | T2 to enlcosure                                                                     |
|                        | Non-medical type (General electrical equipment)                                     |

- Medical Network 1. Connect a test lead to the T2 terminal and position the test lead on an ungrounded section of the enclosure.
  - 2. Connect a test lead to the T3 terminal and position the test lead on an ungrounded section of signal I/O on the EUT.

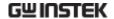

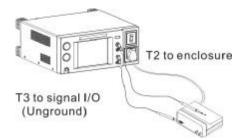

Medical type (MD-F) Requires 110% power supply voltage output.

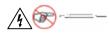

The T3 terminal is high voltage. Avoid contact with the terminal. The T3 terminal should not be connected with an earth conductor.

## Measurement Setup

Confirm all settings including MD, leakage current mode, measurement time, upper and lower limits, and other parameters.

## Panel Operation

Turn on the circuit breaker. Connect the EUT to the power socket.

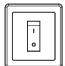

4. Press the START button to start measurements.

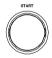

5. Press the reset button to stop measurement.

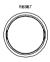

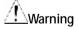

Turn the circuit breaker off before removing the EUT.

Ensure the power consumption of the EUT doesn't exceed the rated power limits.

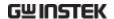

## **Enclosure to Enclosure Leakage Current**

| Network                | Non medical network / Medical network                                                                                                    |  |  |
|------------------------|----------------------------------------------------------------------------------------------------|--|--|
| Connection             | As illustrated, ensure that the power source and test leads are properly connected.                                                            |  |  |
| Non-Medical<br>network | <ol> <li>Connect the tests lead to terminals T1&amp; T2.</li> <li>Position the test leads on un-grounded sections of the enclosure.</li> </ol> |  |  |
|                        | T1/T2 to enclosure                                                                                                    |  |  |
|                        | Non-medical type (General electrical equipment)                                                                                                |  |  |

- Medical Network 1. Connect the test leads to the T1 & T2 terminals and position the test leads on ungrounded sections of the enclosure.
  - 2. Connect a test lead to the T3 terminal and position the test lead on an ungrounded section of signal I/O on the EUT.

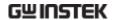

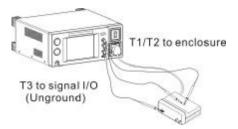

Medical type (MD-F) Requires 110% power supply voltage output.

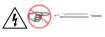

The T3 terminal is high voltage. Avoid contact with the terminal. The T3 terminal should not be connected with an earth conductor.

## Measurement Setup

Confirm all settings including MD, leakage current mode, measurement time, upper and lower limits, and other parameters.

## **Panel Operation**

 Turn on the circuit breaker. Connect the EUT to the power socket.

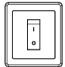

2. Press the START button to start measurements.

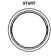

3. Press the reset button to stop measurement.

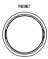

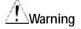

Turn the circuit breaker off before removing the EUT.

Ensure the power consumption of the EUT doesn't exceed the rated power limits.

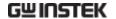

## Enclosure and line leakage current

| Network                | Non medical network / Medical network                                                                                               |
|------------------------|----------------------------------------------------------------------------------------------------|
| Connection             | As illustrated below, ensure that the power source and test leads are properly connected.                                           |
| Non Medical<br>Network | <ol> <li>Connect the test lead to T2 terminal. Position<br/>the test lead on an ungrounded section of the<br/>enclosure.</li> </ol> |
|                        |                                                                                                    |

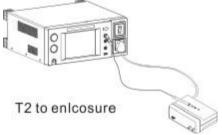

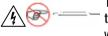

The T2 terminal is high voltage. Avoid contact with the terminal. The T2 terminal should not be connected with an earth conductor.

## Measurement Setup

Confirm all settings including MD, leakage current mode, measurement time, upper and lower limits, and other parameters.

## **Panel Operation**

2. Turn on the circuit breaker. Connect the EUT power terminal.

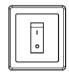

3. Press the START button to start measurements.

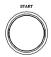

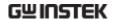

4. Press the reset button to stop measurement.

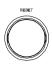

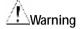

Turn the circuit breaker off before removing the EUT.

Ensure the power consumption of the EUT doesn't exceed the rated power limits.

Note

This test is equipped with ground (earth) fault detection. (A ground fault check is performed prior to measurement. Measurement is aborted if a ground fault is detected.)

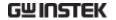

## **Patient Auxiliary Current**

| Network              | Medical network                                                                                                    |  |  |
|----------------------|----------------------------------------------------------------------------------------------------|--|--|
| Connection           | As illustrated below, ensure that the power source and test leads are properly connected.                                |  |  |
| Medical Network      | 1. Connect the test leads to the T1 and T2 terminals.                                                                    |  |  |
|                      | 2. Position the test leads to the applied part of the EUT.                                                               |  |  |
|                      | T1/T2 to applied part                                                                                                    |  |  |
| Measurement<br>Setup | Confirm all settings including MD, leakage current mode, measurement time, upper and lower limits, and other parameters. |  |  |
| Panel Operation      | 1. Turn on the circuit breaker. Connect the EUT power terminal.                                                          |  |  |
|                      | 2. Press the START button to start measurements.                                                                         |  |  |

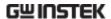

3. Press the reset button to stop measurement.

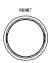

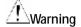

Turn the circuit breaker off before removing the EUT.

Ensure the power consumption of the EUT doesn't exceed the rated power limits.

## Patient Leakage Current I

| Network               | Medical network, (MD-F) for the applied part.<br>Applicable for internal power supply and Class I<br>and Class II types. |
|-----------------------|----------------------------------------------------------------------------------------------------|
| Connection            | As illustrated, ensure that the power source and test leads are properly connected.                                      |
| Internal power supply | <ol> <li>Connect the test leads to the T1 and T2 terminals.</li> </ol>                                                   |
|                       | 2. Position the T1 test lead to an ungrounded section of the enclosure.                                                  |
|                       | 3. Position the T2 test lead to the applied part of the EUT.                                                             |
|                       | T1 to enclosure                                                                                                    |
|                       | Internal power supply                                                                                                    |

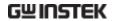

#### Class I/Class II

1. Position the T2 test lead to the applied part of the EUT.

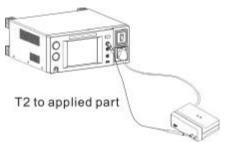

Class I and Class II

## Measurement Setup

Confirm all settings including MD, leakage current mode, measurement time, upper and lower limits, and other parameters.

## **Panel Operation**

2. Turn on the circuit breaker. Connect the EUT to the power socket.

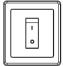

3. Press the START button to start measurements.

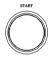

4. Press the reset button to stop measurement.

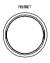

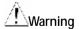

Turn the circuit breaker off before removing the EUT.

Ensure the power consumption of the EUT doesn't exceed the rated power limits.

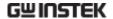

## Patient Leakage Current II

| Network                | For medical network circuits only (MD-F), type B only.                                                                             |
|------------------------|----------------------------------------------------------------------------------------------------|
| Connection             | As illustrated, ensure that the power source and test leads are properly connected.                                                |
| Type B Medical network | 1. Connect the test leads to the T2 & T3 terminals and position the T2 test lead to the applied part of the EUT.                   |
|                        | 2. Position the T3 test lead on an ungrounded section of the signal I/O on the EUT.                                                |
|                        | T3 to signal I/O (Unground)                                                                                                    |
| <u></u>                | The T3 terminal is high voltage. Avoid contact with the terminal. The T3 terminal should not be connected with an earth conductor. |

Measurement Setup

Confirm all settings including MD, leakage current mode, measurement time, upper and lower limits, and other parameters.

**Panel Operation** 

3. Turn on the circuit breaker. Connect the EUT to the power socket.

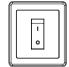

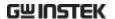

4. Press the START button to start measurements.

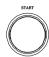

5. Press the reset button to stop measurement.

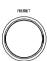

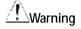

Turn the circuit breaker off before removing the EUT.

Ensure the power consumption of the EUT doesn't exceed the rated power limits.

## Patient Leakage Current III

| Network                   | For medical network circuits only (MD-F), type F only.                                             |  |
|---------------------------|----------------------------------------------------------------------------------------------------|--|
| Connection                | As illustrated, ensure that the power source and test leads are properly connected.                |  |
| Type F Medical<br>network | 1. Connect the test lead to the T2 terminal and position the test lead to the applied part of EUT. |  |
|                           |                                                                                                    |  |

T2 to applied part

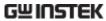

| <u></u>              | - The T2 terminal is high voltage. Avoi<br>terminal. The T2 terminal should no<br>with an earth conductor. |       |
|----------------------|----------------------------------------------------------------------------------------------------|-------|
| Measurement<br>Setup | Confirm all settings including MD mode, measurement time, upper a and other parameters.                    |       |
| Panel Operation      | 2. Turn on the circuit breaker.<br>Connect the EUT to the<br>power socket.                                 |       |
|                      | 3. Press the START button to start measurements.                                                           | START |

4. Press the reset button to stop measurement.

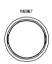

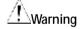

Turn the circuit breaker off before removing the EUT.

Ensure the power consumption of the EUT doesn't exceed the rated power limits.

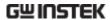

## **M**EASUREMENT

## Interface

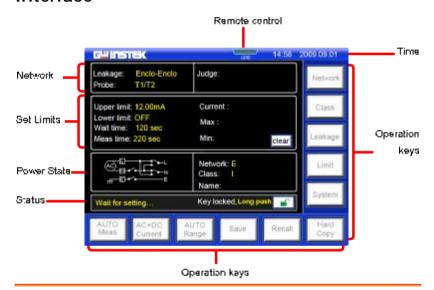

## Main Display

Network Leakage

Displays the current measuring network types (general electrical equipment and medical networks):

- Earth leakage current
- Enclosure to earth leakage current
- Enclosure to enclosure leakage current
- · Enclosure to line leakage current
- · Patient auxiliary leakage current

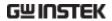

|             | Probe                                                          | <ul> <li>Patient leakage current I</li> <li>Patient leakage current II</li> <li>Patient leakage current III</li> </ul> Shows the probe terminal used for the current measuring network. See |
|-------------|----------------------------------------------------------------|----------------------------------------------------------------------------------------------------|
|             | Judge:                                                         | page 13 for details.  Shows the test result judgment.                                                                                                    |
|             | Judge.                                                         | blows the test result judgment.                                                                                                    |
| Set Limits  | Upper Limit:                                                   | Displays the upper test limit.                                                                                                    |
|             | Lower Limit:                                                   | Displays the lower test limit                                                                                                    |
|             | Wait Time:                                                     | Displays the wait time before a test commences.                                                                                                    |
|             | Meas Time                                                      | Measurement time.                                                                                                    |
|             | graph text                                                     | Toggle the Set Limit display from graphical to text mode. Graphical mode graphs the results in real-time.                                                                                   |
|             | clear                                                          | Clears the Max/Min test results from the screen.                                                                                                    |
| Power State | Displays the cur                                               | rent power state settings.                                                                                                    |
| Status      | Displays the status of the test. There are three status types. |                                                                                                    |
|             | Wait for Setting                                               | Occurs when the instrument is powered up or when the measurement network, class or leakage current mode has changed.                                                                        |

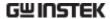

Ready Occurs when the *Meas* key is pressed after Network, Class or Leakage is chosen. Press the START button whilst in Testing Ready mode to enter Testing mode. The **RESET** option will be displayed when in Testing mode. Indicates that the touch panel is currently unlocked. Press the Lock key to lock the front panel. Indicates the front panel is locked. To unlock press and hold the unlock key for a 3 seconds. Note: When Start or Reset is pressed the front panel will also become locked. Remote There are four types of remote control. control RS-232 **GPIR** USB EXT I/C EXT I/O Time Displays the current system date and time. **Operation Keys Equipment class** Measuring Network Class network type selection Leakage Set leakage Leakage Limit current mode current limits

selection

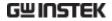

Access the Sets the AUTO System system measurement Meas parameters mode Leakage current Leakage AC+DC AUTO current type range selection Range Current selection Save settings. Save a screen Hard Save image (BMP) Manual Сору measurements can be saved in Recall settings real-time. Recall

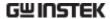

## Selecting the Safety Class/ Grounding Class

## Operation

Press the *Class* button. Three options appear in the <u>Class</u> <u>setup</u> panel.

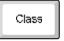

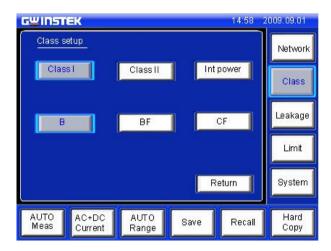

2. To select a class, press one of the <u>Class setup</u> keys.

Range

Non Medical Class I, Class II, Int power

Medical MD-F Class I, Class II, Int power, Type B,
Type BF, Type CF

3. Press *Return* to return to the main screen.

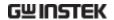

## Selecting a Measuring Network

## Operation

1. Press the *Network* key. Ten network choices will appear in the *Network Choice* panel.

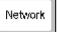

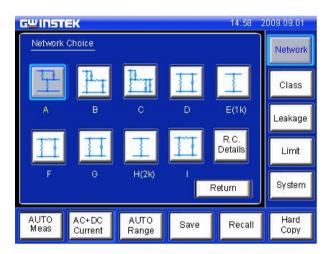

2. To choose a measuring network, press one of the network keys.

Range

Network A, B, C, D, E(1k), F, G, H(2k), I, J

Press the *R.C. Details* key for details on each of the resistor capacitor networks.

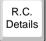

4. Press **Return** to cancel selecting a measuring network and to return to the main screen.

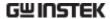

## Selecting a Measurement Mode

## Operation

1. Press the *Leakage* key to enter the *Leakage Current* screen.

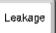

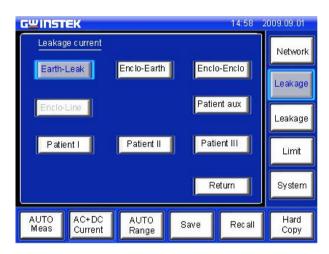

2. To choose a measurement mode, press one of the measurement mode keys.

# Range Non Medical Earth Leak, Enclo-Earth, Enclo-Enclo, Enclo-Line Medical MD-F Earth Leak, Enclo-Earth, Enclo-Enclo, Enclo-Line, Patient I, Patient III, Patient aux,

 Press Return to cancel selecting a measuring mode and to return to the main screen.

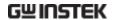

## **Selecting Measurement Parameters**

Before measurement parameters can be set, the network model, grounding class and measurement mode need to be configured.

## Setting the Limits

## Operation

 To set the Upper and lower limits, press the *Limit* key to enter the *Current limit setup*.

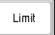

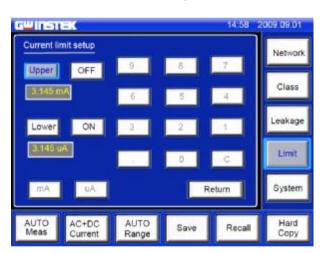

- 2. To choose a limit, press on the *Upper* or *Lower* key.
- Upper
- 3. Toggle the corresponding *ON/OFF* key to on.

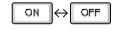

4. Enter a limit using the keypad.

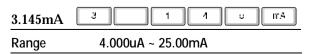

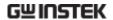

5. Press *Return* to go back to the previous menu.

Return

Note

The lower current limit cannot be set for less than 4mA.

## **Auto/Manual Measurement Functions**

Background

The *Meas* key is used to configure either manual or automatic measurements.

Operation

 To set measurement functions, press the *Meas* measurement key.

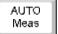

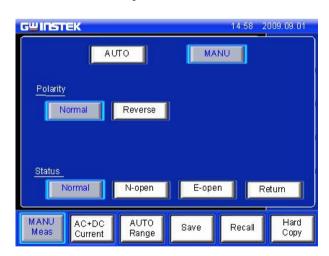

2. Choose AUTO or MANU mode.

AUTO OR MANU

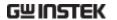

#### Manual Mode

## 1. Choose a Polarity.

Range

Non-Medical Live, Neutral

(MD-B)

Medical Normal, Reverse

## 2. Choose T3-Out.

Range

Medical (MD- 110%N, 110%R\*

F)

Other N/A

## 3. Choose the line *Status*.

Range

Non-Medical Normal, E-open, N-open

Medical N/A

<sup>\* 110%</sup> voltage application. N= normal, R=reverse phase

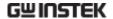

4. Press Return to exit to the previous menu.

Return

#### **Auto Mode**

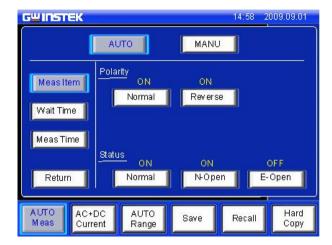

1. Choose Meas Item.

Meas Item

2. Select *Polarity* and line *Status* parameters.

| Range    |                                                                                |
|----------|--------------------------------------------------------------------------------|
| Polarity | Normal, Reverse                                                                |
| T3-Out   | 110%N (100% voltage, normal connection, 110%R (110% voltage, reverse polarity) |
| Status   | Normal, E-open, N-open                                                         |
|          | Weit Time                                                                      |

3. Choose Wait Time.

Wait Time

4. Use the arrow keys and sec and min keys to set the delay time.

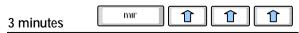

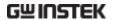

Choose MeasTime.

Meas Time

6. Use the arrow keys and sec and min keys to set the delay time.

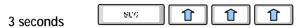

7. Press Return to exit from the Auto Meas menu.

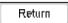

## Setting Leakage current type

## Operation

1. To set the leakage current type, press the *Current* key.

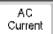

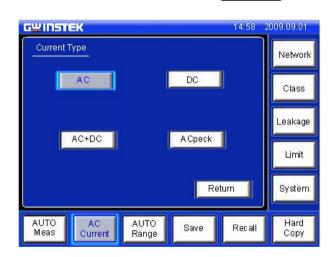

2. Choose the *Current Type*.

Range DC, AC, AC+DC, ACpeak

3. Press *Return* to go back to the previous menu.

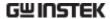

## Setting the range

## Operation

1. To set the range, press the *Range* key.

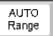

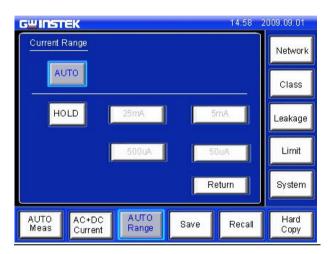

2. To set the range to automatic, press *Auto*.

AUTO

3. To set the hold range, press *HOLD* followed by a range.

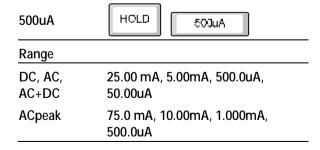

4. Press *Return* to go back to the main menu.

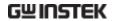

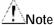

The leakage current range depends on the measuring network used. The table below shows the maximum and minimum values of each range for each network type.

| MD A~F,I         |         |         |         |         |         |
|------------------|---------|---------|---------|---------|---------|
| AC, DC,<br>AC+DC | Range   | 25.00mA | 5.000mA | 500.0uA | 50.00uA |
|                  | Maximum | 25.00mA | 5.000mA | 500.0uA | 50.00uA |
|                  | Minimum | 4.00mA  | 0.400mA | 40.00uA | 4.00uA  |
| AC Peak          | Range   | 75.0mA  | 10.00mA | 1.000mA | 500.0uA |
|                  | Maximum | 75.0mA  | 10.00mA | 1.000mA | 500.0uA |
|                  | Minimum | 8.0mA   | 0.80mA  | 0.100mA | 40.0uA  |
| MD G             |         |         |         |         |         |
| AC, DC,<br>AC+DC | Range   | 25.00mA | 5.000mA | 500.0uA | 50.00uA |
|                  | Maximum | 16.00mA | 3.300mA | 330.0uA | 33.00uA |
|                  | Minimum | 3.00mA  | 0.300mA | 30.00uA | 4.00uA  |
| AC Peak          | Range   | 75.0mA  | 10.00mA | 1.000mA | 500.0uA |
|                  | Maximum | 50.0mA  | 6.60mA  | 0.660mA | 330.0uA |
|                  | Minimum | 6.0mA   | 0.60mA  | 0.070mA | 30.0uA  |
| MD H             |         |         |         |         |         |
| AC, DC,<br>AC+DC | Range   | 25.00mA | 5.000mA | 500.0uA | 50.00uA |
|                  | Maximum | 12.50mA | 2.500mA | 250.0uA | 25.00uA |
|                  | Minimum | 2.00mA  | 0.200mA | 20.0uA  | 4.00uA  |
| AC Peak          | Range   | 75.0mA  | 10.00mA | 1.000mA | 500.0uA |
|                  | Maximum | 37.5mA  | 5.00mA  | 0.500mA | 250.0uA |
|                  | Minimum | 4.0mA   | 0.40mA  | 0.050mA | 20.0uA  |

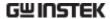

## Saving Measurement Results

#### **Background**

When a measurement has completed, all results will be displayed on the screen, as shown below.

There are a number of options.

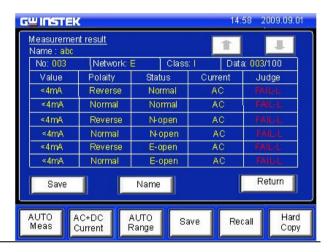

#### Operation

 Use the Up and Down arrow keys to scroll through the results.

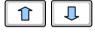

Press Save to save the onscreen results.

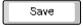

3. Press *Name* to the name the save file name.

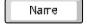

4. Use the on-screen keyboard to enter a file name.

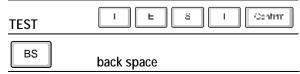

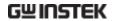

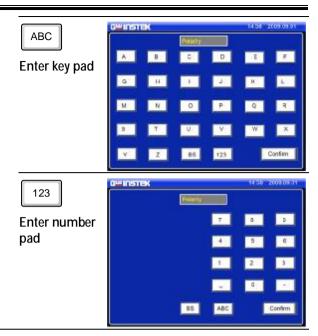

5. Press *Return* to return to the previous menu.

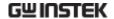

# SAVE/RECALL FEATURES

### Save Settings

#### Background

The GLC-9000 can save panel settings into internal memory.

The Panel settings save the following information:

- · Measuring network
- Class
- Measurement Mode
- Upper and Lower Limits
- Measurement Settings (Polarity, Power line state)
- · Delay time, Measurement time
- Stores the filename (in the save number)

In manual measurement, results are also saved.

Internal memory has 80 sets of memory for panel settings. However, only the first 30 sets of memory are user-configurable. The last 50 contain IEC standard test settings and can only be recalled.

For saving measurement results, see page 73.

#### Operation

1. To enter the <u>Save Panel</u>, press the <u>Save</u> key.

Save

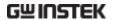

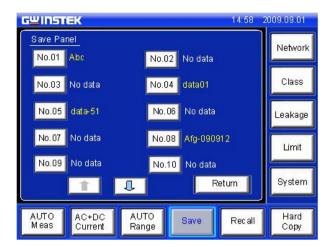

2. Use the up and down arrows to scroll each page of files.

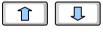

3. Choose a save file to bring up the save file options.

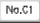

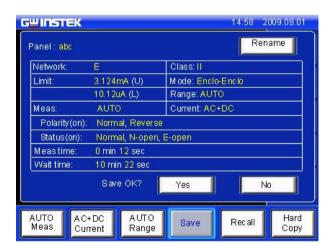

4. To create or name the file, press *Rename*.

Rename

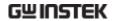

5. Use the on-screen keyboard to enter a file name. 8 Confirm TEST BS Back space G\*INSTEK ABC Α. В Enter key pad 9 88 123 Confirm 14:50 2009.09.01 G™INSTEK 123 Enter number pad 85 ABC Confirm 6. Press Yes to save the file. Yes 7. Press No to cancel saving a Nσ file and return to the previous

8. Press *Return* to return to the previous menu.

screen.

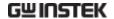

### **Recall Panel Settings or Data**

#### Background

The *Recall* menu is divided into Recall Panel (settings) and Recall Data.

<u>Recall Panel</u> will recall the panel settings, whilst **Recall Data** will recall the results data.

There a total of 80 panel settings.

The Panel settings recall the following information:

- · Measuring network
- Class
- Measurement Mode
- Upper and Lower Limits
- Measurement Settings (Polarity, Power line state)
- Delay time, Measurement time.
- · Recalls the filename (in the save number)

Up to 100 measurement results (data) can be recalled.

#### Operation

1. To enter the <u>Recall Panel</u> menu, press the <u>Recall</u> key.

Recall

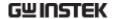

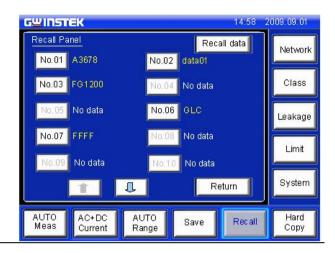

#### Recall Panel

1. Use the up and down arrows to scroll through each page of saved files.

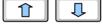

2. To recall a panel setting, choose a file to recall.

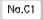

The file's panel settings will be displayed on the screen.

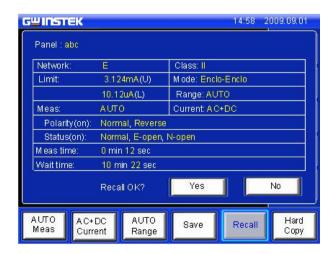

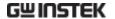

Press Yes to recall the settings. The settings will be displayed on the main display.

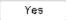

4. Press *No* to cancel recalling the settings and return to the previous screen.

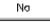

#### Recall Data

 To recall data, press the Recall Data key from the <u>Recall</u> Panel.

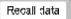

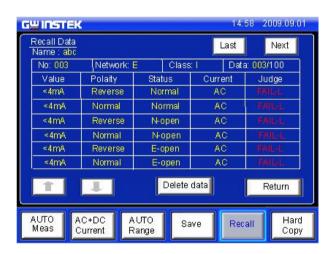

Up to 100 results can be recalled.

2. Use the *Last* and *Next* keys to navigate through each save file.

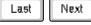

3. Use the arrow keys to highlight and scroll through data.

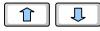

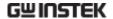

4. To delete highlighted data, use the *Delete Data* key.

Celete cata

5. Press *Return* to return to the previous menu.

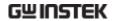

# **U**SB Storage

## **Connection and Navigation**

| Background  | The USB port is used to copy files (panel settings, measurement results, screen images) and for performing firmware updates. |  |  |
|-------------|----------------------------------------------------------------------------------------------------|--|--|
| File Format | The GLC-9000 recognizes*.CSV *.BMP and *.BIN file formats.                                                                   |  |  |
| File name   | Only 8.3 length filenames are supported.                                                                                     |  |  |
| Connection  | 1. Insert a USB flash drive into the USB port located on the front panel.                                                    |  |  |

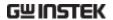

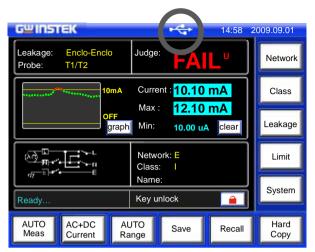

The flash drive will be automatically detected after insertion. Once detected, the USB icon will appear on the status panel.

#### Operation

1. To access the <u>System setup</u> menu, press the <u>System</u> key.

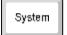

2. Press *USB Storage* from the *System setup* menu.

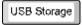

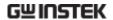

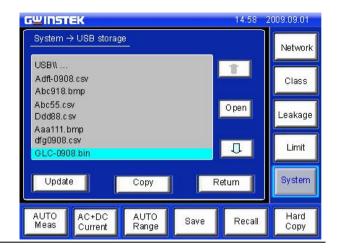

File Navigation

1. To navigate the USB file system, use the *Up* and *Down* arrow keys.

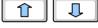

2. Press *Open* to open a highlighted directory.

Cpen

Return

3. Press *Return* to return to the system menu.

Return

#### Copy files to USB

**Background** 

Panel settings and data can be copied to USB storage. Panel settings have the format \*.CSV

Operation

1. Press *Copy* from the <u>USB</u> <u>Storage</u> menu to enter the copy menu settings.

Сору

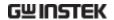

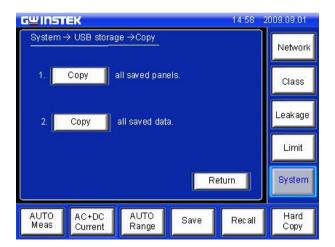

2. Choose to copy either the saved panel settings or saved data to USB memory.

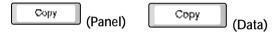

Return

Press Return to cancel copying and return to the system menu.

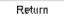

#### Firmware Update

Background

The firmware can be updated via the USB drive. For the latest firmware, please see your local distributor or contact GW Instek at <a href="mailto:marketing@gwinstek.com.tw">marketing@gwinstek.com.tw</a>

File Format

All firmware updates use a \*.bin file format.

Operation

1. Highlight a firmware file (\*.bin) in the USB <u>Storage</u> <u>menu</u> using the arrow keys.

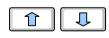

Update

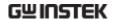

#### GLC-0908.bin

2. Press the *Update* key.

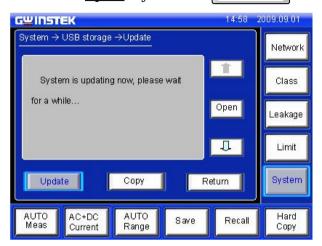

Wait while the system updates.

#### Save a screen image

#### Background

Screen shots of the main display can be captured via the *Hardcopy* key. Each screen shot is saved as a bitmap (\*.BMP) file in a directory named GLC9000.

#### File format

\*.BMP

#### Operation

1. Insert a USB flash drive into the USB port located on the front panel.

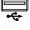

2. Press the *Hardcopy* key, and wait for the image to be copied to the USB flash drive.

Hard Copy

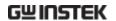

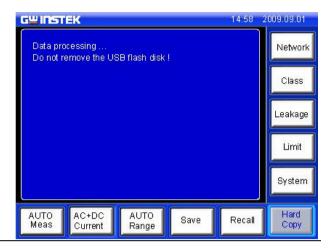

Note

If a USB disk has not been inserted, you will be prompted to insert a USB flash disk after the Hardcopy key is pressed.

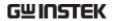

# System settings

#### **Background**

The *System* key is used to access the *System setup* menu. The system setup menu can then be used to access a number of different system menus.

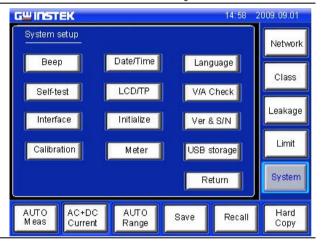

**Panel Operation** 

1. To access the **System setup** menu, press the **System** key.

System

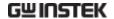

## Alarm/Tone Settings

**Background** 

The <u>Beep</u> menu is used to set alarm tones for different events.

**Panel Operation** 

1. Press *Beep* from the <u>System</u> <u>setup</u> menu.

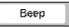

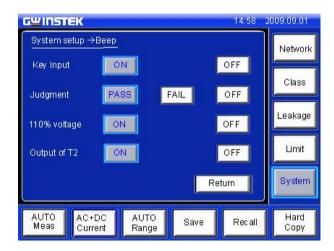

Setting an event to *ON* will allow an alarm tone to be heard when that event occurs. Selecting *PASS* or *FAIL* will produce a tone for a pass or fail judgment.

2. To turn an alarm on, set an event to ON, PASS or FAIL.

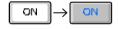

3. To turn off an alarm off, set an event to OFF.

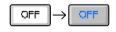

4. Press *Return* to return to the System setup menu.

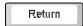

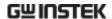

## **Date and Time Settings**

Background

The <u>Date and Time</u> menu is used to set the time and date.

**Panel Operation** 

1. To access the <u>Date and Time</u> menu press the <u>Date& Time</u> key.

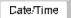

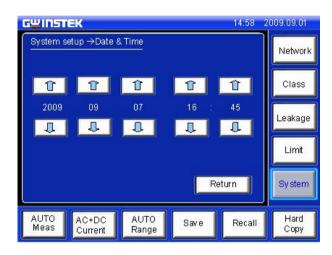

2. Use the up and down arrow keys to set the date and time.

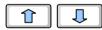

3. Press *Return* to return to the *System setup* menu.

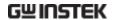

## Language Selection

**Background** 

Use the <u>Language Selection</u> menu to select the language used for the user interface.

**Panel Operation** 

To access the <u>Language</u>
 <u>Selection</u> menu, press the
 <u>Language</u> key from the <u>System</u>
 <u>setup</u> menu.

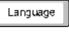

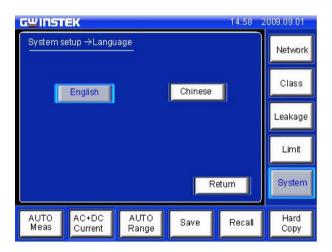

2. Choose a language.

English

Range

English, Chinese

Press Return to return to the <u>System setup</u> menu.

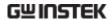

## System Self Test

**Background** 

The system self-test function allows the system functions to be checked automatically.

**Panel Operation** 

1. To access the <u>Self-test</u> menu, press the <u>Self-test</u> key from the <u>System setup</u> menu.

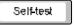

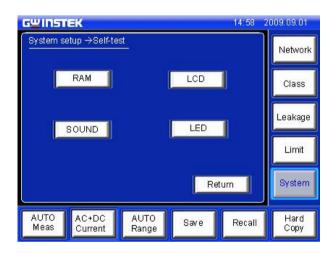

2. To perform a self test, choose any of the soft test functions (*LED*, *LCD*, *RAM*, *Sound*).

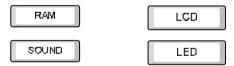

The results of the system test will be shown after the self test finishes.

Range LED, LCD, RAM, Sound

4. Press **Return** to return to the **System setup** menu.

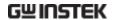

## LCD/Touch Screen Settings

Background

The <u>LCD & Touch Panel</u> menu adjusts the LCD backlight wait time and calibrates the touch panel.

**Panel Operation** 

 To access the <u>LCD & Touch</u> <u>Panel</u> menu, press the <u>LCD/TP</u> key from the <u>System</u> <u>setup</u> menu.

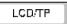

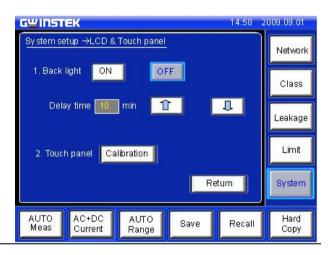

**Back Light** 

Setting the Backlight to ON will keep the backlight on at all times. Selecting OFF will make the back light turn off after a set Wait time.

1. To turn the backlight on continuously, press *ON*.

| ON |  |
|----|--|
|    |  |

2. To make the backlight turnoff after a set period, press *OFF* and use the arrow keys to set a wait time.

| OF= |   |
|-----|---|
|     | Û |

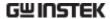

3. Press *Return* to return to the *System setup* menu.

Return

**LCD** Calibration

1. Press Calibration to enter the calibration screen.

Calibration

2. Press each of the X's in the center to calibrate the LCD.

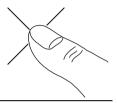

3. Press Cancel to cancel the calibration.

Cancel

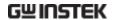

## **EUT Voltage and Current Check**

**Background** 

The EUT voltage and current check tests voltage, current and power consumption.

**Panel Operation** 

 To access the <u>EUT voltage & current check</u> menu, press the V/A Check key from the System setup menu.

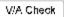

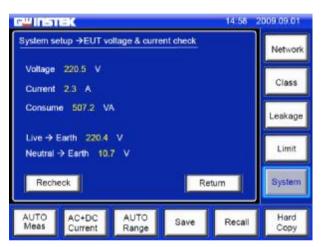

Voltage, current, power consumption and voltage between line and earth as well as neutral to earth will be displayed.

2. To perform the voltage and current check again, press **Recheck** 

Recheck

3. Press **Return** to return to the **System setup** menu.

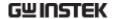

#### **Interface**

#### **Background**

The Interface menu is used to select the remote control interface and interface settings. After a connection has been established, an interface icon will be shown in the LCD display.

#### **Panel Operation**

1. To access the <u>Interface</u> menu, press the <u>Interface</u> key from the <u>System setup</u> menu.

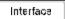

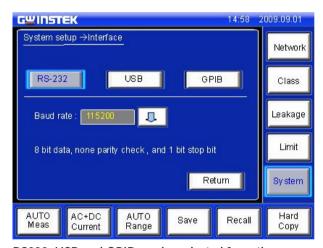

RS232, USB and GPIB can be selected from the interface menu. Each interface has a set a number of parameters and includes interface information.

**RS232** 

1. To set the interface to RS232, press RS-232.

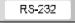

2. Click the arrow and select a baud rate from the drop down list.

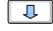

Range 4800~115200 baud, 8 bit data, no parity check, 1 stop bit.

Return

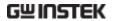

USB 3. To set the interface to USB. USB press USB. 4. Click the arrow and select a baud rate from the drop down list. Range 4800~115200 baud, 8 bit data, no parity check, 1 stop bit. 1. To set the interface to GPIB, **GPIB** GPIB press GPIB. 2. Click the arrow keys to select a GPIB address. 1~30 Range 3. Press **Return** to return to the

System setup menu.

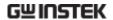

### Voltage Measurement

#### Background

As a voltage meter, different types of voltages can be measured: *AC*, *DC*, *AC+DC* and *AC* peak. The safety extra low voltage limit can also be set from the *Meter* menu.

**Panel Operation** 

1. Press the *Meter* key to access the *Voltage Meter (T1/T2)* menu.

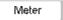

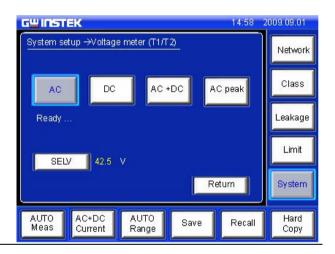

Meter mode

1. Choose the current type.

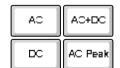

2. Press the start button to begin measurements, and press the reset button to stop measurements.

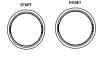

Range

AC, DC, AC+DC, AC Peak

SELV

Hard

Сору

Recall

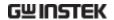

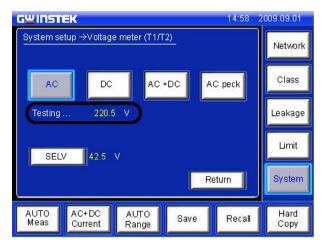

Measurements are shown in the center of the screen.

**SELV** 

1. To set the safety extra low voltage, press the SELV key.

AUTO

Meas

AC+DC

Current

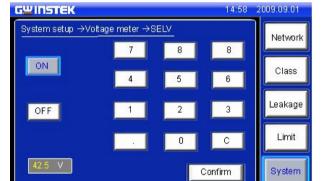

When the voltage exceeds the safety extra low voltage (SELV), the warning indicator will become illuminated and an alarm will sound. SELV can be auto configured or turned off.

Save

AUTO

Range

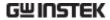

| 2. | <ol><li>To set the SELV use the number pad and pr<br/>Confirm.</li></ol> |         |  |
|----|--------------------------------------------------------------------------|---------|--|
|    | 99 V= g g                                                                | Confirm |  |
| 3. | Press ON to enable the SELV                                              | . ON    |  |
|    | Range 0~99 volts                                                         |         |  |
| 4. | Press <i>OFF</i> to disable the SELV.                                    | OF=     |  |
| 5. | Press <i>Return</i> to return to the <i>System setup</i> menu.           | Return  |  |

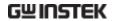

## Sytem Initialization

**Background** 

The <u>Initialize</u> menu lets you delete all the saved system data.

**Panel Operation** 

1. Press the *Initialize* key to access the *Initialize* menu.

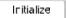

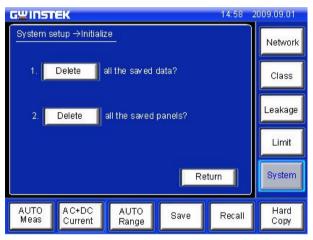

By touching *Delete*, all previous saved data measurements or panel settings in the system can be deleted.

Press a *Delete* key to delete either all the saved data or all the panel settings.

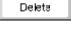

3. Press *Return* to return to the System setup menu.

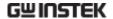

### Version and Serial Number

Background

Used to check machine firmware version number and serial number

**Panel Operation** 

1. Press the *Ver & S/N* key. The <u>Version & S/N</u> menu will appear.

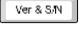

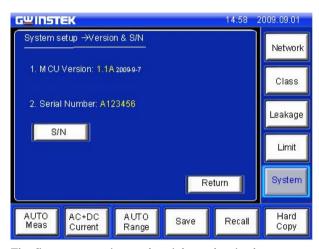

The firmware version and serial number is shown.

2. Press Return to return to the System setup menu.

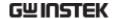

# REMOTE CONTROL

## **Remote Control Settings**

| Background    | Remote control can be used with the USB, RS232 or GPIB interfaces.                                                                |  |  |  |
|---------------|----------------------------------------------------------------------------------------------------|--|--|--|
| Interface     | USB RS232C GPIB The rear panel RS-232, USB(Device), GPIB interface                                                                |  |  |  |
| COM Port      | Configure the PC comport setting as shown below:                                                                                  |  |  |  |
| Settings      | <ul> <li>Baud rate: 4800/9600/115200. See page 97 for<br/>information on how to set the baud rate on the<br/>GLC-9000.</li> </ul> |  |  |  |
|               | • Parity: None                                                                                                    |  |  |  |
|               | • Data bits: 8                                                                                                    |  |  |  |
|               | Stop bits: 1                                                                                                    |  |  |  |
|               | Data overflow control: None                                                                                                    |  |  |  |
| Note          | The USB settings are configured the same as the RS232 settings.                                                                   |  |  |  |
| GPIB Settings | Set the GPIB parameters as shown below:                                                                                           |  |  |  |
| J             | • Address: 1~30                                                                                                    |  |  |  |
|               | <ul> <li>Command Terminator: LF or CR+LF.</li> </ul>                                                                              |  |  |  |
|               | See page 97 for details on how to configure the GPIB address on the GLC-9000.                                                     |  |  |  |

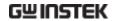

**Function Test** 

Open a terminal session, such as MTTTY (Multithreaded TTY).

Enter the following query to test the system.

\* IDN?

If remote control is working correctly, the query will return the machine manufacturer, model, serial number and firmware version number.

GW INSTEK, GLC-9000, SN: xxxxxxxx, Vx.xx

#### **Remote Connection**

## Enabling remote connection mode

- 1. Connect a USB, RS232 or GPIB cable.
- 2. Send a command to the GLC-9000\*. If the connection is successful, the relevant icon will appear on the LCD status bar.
- RS232
- 🔛 USB
- GPIB
- 3. When Remote control is initialized, the UI panel will be locked, as shown below.

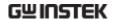

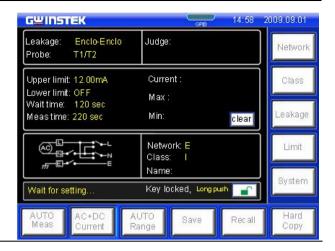

## Control

- Disabling Remote 1. Send the disconnect command\*\* from the PC terminal or long push the unlock key from the panel. The status bar icon should disappear.
  - 2. Disconnect the interface cables from the rear panel.
  - 3. The front panel should now be unlocked.

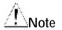

The USB port is hot-swappable. Any devices can be directly connected or disconnected.

\*RS-232/USB connection command: any command can connect.

\*\*RS-232/USB disconnection command: System:local

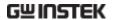

## **Command Syntax**

The programming syntax used with the GLC-9000 conforms to IEEE488.2 and SCPI standards. SCPI (Standard computer Programming Interface) is designed for test and measurement instruments. It is based upon ASCII instrument command codes.

SCPI command syntax is based upon a "tree" hierarchy. In this system, related commands are grouped together at a common root level. Below, the "tree" hierarchy of the CONFigure command is shown.

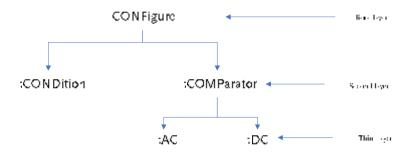

The command syntax is made up of short and long command forms. Any commands written in upper case, indicates the short command form, any command written in lower case indicates the long command form. Even though the commands are written in upper and lower case to distinguish between the command forms, either short or long command forms can be written in either upper or lower case. For example, the above syntax structure CONF and CONFIGURE are both acceptable formats, in upper or lower case letters. However, other forms of abbreviation such as CON and CONFigur are erroneous.

- Curly brackets indicate that the parameter(s) enclosed must be used.
- Vertical bars are used to separate parameters enclosed within brackets. The vertical bar indicates that only one of the enclosed

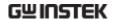

parameters can be used.

• Square brackets indicate that the data enclosed in the brackets are optional. The square brackets are not to be used when issuing a command, e.g., "CONFigure:COMParator 5.000E-05,20.00E-03"

# Command separators

A colon (:) is used to separate a command key word from the next key word. A parameter and a command key word must be separated by inserting a space. A comma is used to separate neighboring parameters, if a command needs multiple parameters.

"CONFigure: COMParator 5.000E-05,20.00E-03".

A semi colon(;) can be used to concatenate two separate commands that use the same root command. For example:

"CONF:COND NORMal; RANGe AUTO" is the same as the 2 commands below:

" CONF: COND NORMal "

" CONF:RANGe AUTO "

Connect different sub-system commands by using colons and semi colons. For example, for the command string below, errors occur if the colon and semi colon are not used.

"CONF:COND NORMal::NETWork A"

#### Queries

Most commands can be queried by passing a Question Mark to the command, e.g., to discover the type of network used, the network command can be queried using the query command below:

" NFTWork?"

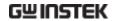

SCPI command terminators

To terminate a message, either a line feed character <LF>, EOI or line feed and carriage return <LF><CR> can be used. Here <LF> can be used as the EOI line. When a message terminator is sent to the instrument, the SCPI command level is returned to the root level.

IEEE-488.2 basic Commands IEEE-488.2 standard defines a set of basic commands to restore default settings, clear event and status registers, set event registers and determine the current operation status. All basic commands are three character commands headed with an asterisk (\*). The command key words and the first parameter are separated by a space. A semi colon (;) is used to separate multiple commands, as illustrated below: "\*RST; \*CLS; \*ESE 32; \*OPC?"

SCPI Parameter Types The SCPI language defines a number of different data formats to send and receive information.

Value parameters: Commands using value parameters support a number of different decimal notations, including scientific, decimal point and signed notation. Additionally, value parameters can also include units directly after some numerical parameters, i.e., s or ms. If a specific value is required, values will be automatically rounded to suit. The command below uses value parameters:

CONFigure:COMParator [<NR3>|,<NR3>]

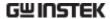

Discrete Parameters: A discrete parameter is used to set up a discrete number of parameters (e.g., NORMal, EARTh, NLIne). Like command key words, either short or long, and upper or lower case letters can be used. Query returns always return short form upper case letters. The command below uses discrete parameters:

CONFogure:CURRent{ACDC | DC | AC | ACPeak}

Boolean Parameters: Boolean parameters represent a true or false binary condition. A false condition is represented by, "OFF" or "0" whilst "ON" or "1" is used for a true condition. The instrument will return "0" or "1" from a Boolean query. Below is an example of a command with Boolean parameters.

CONFigure: AUTO {OFF|ON}

String Parameters: String parameters include almost all the ASCII characters. A character must end and start with a single or double quotation mark. Quotation delimiters can also be used in a string when quotation marks are used within quotation marks. For example:

""quote"" ◊ "quote".

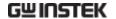

# **Command List**

## **Measurement Network Commands**

NETWork {A|B|C|D|E|F|G|H|I}

**NETWork?** 

# Measuring Equipment configuration commands

EQUipment {CLAss1|CLAss2|INTernal}

**EQUipment?** 

EQUipment:TYPE {B|BF|CF}

EQUipment:TYPE?

#### Measurement Mode commands

MODE

 $\label{lem:closure} $$ {EARTh|ENCLosure1|ENCLosure2|ENCLosure3|PATient1|PATient2|PATient3|PAUXiliary} $$$ 

MODE?

## **Measurement Command**

CONFigure: AUTO {ON | OFF}

CONFigure: AUTO?

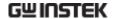

## Manual Measurement Commands

CONFigure:CONDition {NORMal|EARTh| POWersource|NAPPly|RAPPly |LLINe|NLINe}

CONFigure: CONDition?

CONFigure:POLarity {NORMal|REVerse}

CONFigure:POLarity?

## **Automatic Measurement commands**

CONFigure: AMITem < NR1>

CONFigure: AMITem?

CONFigure: AMTime < NR1>

CONFigure: AMTime?

CONFigure: AMTime: WAI < NR1>

CONFigure: AMTime: WAI?

## Measurement commands

**STARt** 

**STOP** 

## Measurement Data commands

MEASure: AUTO?

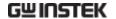

#### Save Data commands

MEMory: NUMBer?

MEMory:IDENtity? < NR1>

MEMory:MEASure? < NR1>

MEMory:SAVE:AUTO

# System Setup commands

SYStem:BACKlight <NR1>

SYStem:BACKlight?

SYStem:BEEPer:COMParator {FAIL|PASS|OFF}

SYStem:BEEPer:COMParator?

SYStem:BEEPer:KEY {ON|OFF}

SYStem:BEEPer:KEY?

SYStem:BEEPer:T2OUT {ON|OFF}

SYStem:BEEPer:T2OUT?

SYStem:BEEPer:T3OUT {ON|OFF}

SYStem:BEEPer:T3OUT? SYStem:CLEar:MEASure

SYStem:CLEar:PANel

SYStem:DATE <Year>,<Month>,<Day>

SYStem:DATE?

SYStem:FILE? <NR1>

SYStem:LANGuage {ENGlish|CHINese}

SYStem:LANGuage?

SYStem:LOAD <NR1>

SYStem:SAVE <NR1>

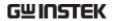

SYStem:TEST:VA?

SYStem:TIME <Hour>, <Minute>

SYStem:TIME?

# System Related commands

SYStem:ERRor?

- \*CLS
- \*IDN?
- \*RST
- \*TST?
- \*WAI

#### **RS232 Interface commands**

SYStem:LOCal

SYStem:REMote

## IEEE488.2 Interface commands

- \*CLS
- \*ESE <Maximum Value>
- \*ESE?
- \*ESR?
- \*IDN?
- \*OPC
- \*OPC?
- \*RST
- \*SRE <Maximum Value>
- \*SRE?

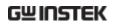

- \*STB?
- \*TST?
- \*WAI

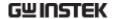

# Commands

## Measurement Network Commands

#### **NETWork**

Selects a measurement network or queries the current network type.

Syntax NETWork {A|B|C|D|E|F|G|H|I}

Query Syntax NETWork?

Query Return Returns network type: A|B|C|D|E|F|G|H|I

A: A network
B: B network
C: C network
D: D network
G: F: F network
G: G network
H: H network
I: I network

E: E network

Example NETWork B

Sets the current network as network B.

Query Example NETWork?

Return: B

Current network is B.

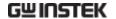

## Measuring Equipment configuration Commands

#### **EQUipment**

Sets or queries the EUT class.

Syntax EQUipment {CLAss1|CLAss2|INTernal}

Query Syntax EQUipment?

Query Return Returns the equipment class of the EUT:

CLAss1|CLAss2|INTernal

CLAss1: CLASS I INTernal:Internally

CLAss2: CLASS II powered

Example EQUipment CLAss1

Sets the class of the EUT to "CLASS I".

Query Example EQUipment?

Return: CLASS1

Returns the current EUT class.

#### **EQUipment:TYPE**

Sets or queries the applied part of the EUT.

Note: This command can only be used with medical networks/Network B

Syntax EQUipment:TYPE {B|BF|CF}

Query Syntax EQUipment:TYPE?

Query Return Returns the applied part of the EUT: B|BF|CF (Medical

Network only)

B: B Type BF: BF Type

CF: CF Type

Example EQUipment:TYPE BF

The medical network is set to type BF.

Query Example EQUipment: TYPE?

Return: BF

Type BF is the currently applied part of the EUT for

network B/Medical networks.

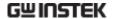

#### Measurement Mode Command

#### MODE

Set or queries the measurement mode.

Note: Different measuring networks have different measurement modes.

Syntax MODE

EARTh|ENCLosure1(ENCL1)|ENCLosure2(ENCL2)
|ENCLosure3(ENCL3)|PATient1(PAT1)|PATient2(PAT2)

|PATient3(PAT3)|PAUXiliary(PAUX)

Query Syntax MODE?

Query Return Returns the measurement mode:

EARTH|ENCLOSURE1|ENCLOSURE2|ENCLOSURE3|P

ATIENT1|PATIENT2|PATIENT3|PAUXILIARY

When measurement network A,B,C,D,E,G,H or I is

selected:

EARTh Earth leakage current.

ENCLosure1 Enclosure to earth leakage current.

ENCLosure 2 Enclosure to enclosure leakage

current.

ENCLosure3 Enclosure to line leakage current.

When measurement network F is selected:

EARTh Earth leakage current

ENCLosure1 Enclosure to earth leakage current

ENCLosure2 Enclosure to enclosure leakage

current

PATient1 Patient leakage current I
PATient2 Patient leakage current II
PATient3 Patient leakage current III

PAUXiliary Patient Auxiliary Current

Example MODE EARTH

Sets the measurement mode to Earth leakage current.

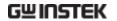

Query Example MODE?

Return: EARTH

Earth leakage current is the current measurement

mode.

#### **Measurement Commands**

#### CONFigure: AUTO

Configures or queries the current measurement mode. When the measurement mode is set to Auto, a measurement can be started after any of the following:

The Start key on the panel has been pressed.

The START line of the EXT I/O line is sent low

The STARt command is used.

Syntax CONFigure: AUTO {ON|OFF}

Query Syntax CONFigure: AUTO?

Query Return Returns the current measurement mode as a string:

(ON|OFF)

ON: Automatic mode OFF: Manual mode

Example CONFigure: AUTO OFF

Sets the measurement mode to manual mode.

Query Example CONFigure: AUTO?

Return: OFF

The current measurement mode is manual.

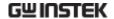

#### Measurement Items

#### CONFigure:COMParator

Sets the current measuring mode's upper and lower limit.

Syntax CONFigure:COMParator {[<NR3>[],<NR3>]]}

Query Syntax CONFigure: COMParator?

Query Return Returns the current measuring mode upper and lower

limit. The first parameter is the upper limit, the

second is the lower limit.

<NR3>: Range: +4.000E-6 ~ +20.00E-03 (in Amps)

Example CONFigure:COMParator +4.000E-03,+100.0E-06

Set the upper limit to 4mA and the lower limit to

100uA.

Query Example CONFigure: COMParator?

Return: +4.000e-03,+1.000E-04

Returns an upper limit of 4mA and a lower limit of

100uA.

## CONFigure:CURRent

Sets or queries the leakage current type.

Syntax CONFigure:CURRent {ACDC|AC|DC|ACPeak}

Query Syntax CONFigure: CURRent?

Query Return Returns the leakage current type as a string:

ACDC|AC|DC|ACPeak

ACDC: AC+DC DC: DC

AC: AC ACPeak : AC PEAK

Example CONFigure: CURRent DC

Set the leakage current type to DC.

Query Example CONFigure: CURRent?

Return: DC

DC is the leakage current type.

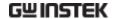

#### CONFigure:RANGe

Sets or queries the current range.

Note: Leakage current ranges can only be selected when in manual

mode.

Syntax CONFigure:RANGe{AUTO|HOLD1|HOLD2|HOLD3|

HOLD4}

Query Syntax CONFigure:RANGe?

Query Return Return value: Returns the current range as a string:

AUTO|HOLD1|HOLD2|HOLD3|HOLD4

When AC, DC, AC+DC leakage current is selected

(target):

AUTO Automatic current range

HOLD1 25.00mA range
HOLD2 5.000mA range
HOLD3 500.0uA range
HOLD4 50.00uA range

When ACpeak leakage current is selected:

AUTO Automatic current range

HOLD1 75.0mA file

HOLD2 10.00mA range HOLD3 1.000mA range HOLD4 500.0uA range

Example CONFigure: RANGe AUTO

Set the leakage current range to AUTO.

Query Example CONFigure: RANGe?

Return: AUTO

AUTO is the current leakage current range.

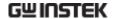

#### Manual Measurement commands

#### CONFigure:CONDition

Sets or queries the EUT status when in manual measurement mode.

Note: The CONFigure: CONDition command or query can only be used in manual measurement mode

Syntax CONFigure:CONDition

{NORMal|EARTh|POWersource|NAPPly|RAPPly|LLINe

|NLINe}

Query Syntax CONFigure: CONDition?

Query Return Returns the EUT status when in manual measurement

mode.

NORMal|EARTh|POWersource|NAPPly|RAPPly|LLINe|

NLINe

NORMal Under normal conditions.

EARTh Disconnected earth line.

POWersource Disconnected live line.

NAPPly Normal connection, positive phase,

110% voltage application.

RAPPly Negative phase, 110% voltage

application.

LLINe Application of voltage from the live

line. Normal live line connection.

NLINe Application of voltage from the

neutral line. Normal neutral line

connection.

Example CONFigure: CONDition NORMal

Set the leakage current test to normal conditions.

Query Example CONFigure: CONDition?

Return: NORMAL

The leakage current test is set to normal conditions.

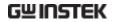

## Conditions

# Under network A, B, C, D, E, G, H, I

| Machine Status                               |        |                            | CLASS-I               |                  |                           |
|----------------------------------------------|--------|----------------------------|-----------------------|------------------|---------------------------|
|                                              |        |                            | Single Fault co       | ndition          |                           |
| Measurement<br>Mode                          | Normal | Power line disconnected    | Earth<br>disconnected | Live line output | Neutral<br>Line<br>output |
| Earth Leakage<br>Current                     | •      | •                          |                       |                  |                           |
| Enclosure to Line leakage current            |        |                            |                       | •                | •                         |
| Enclosure and earth leakage current          | •      | •                          | •                     |                  |                           |
| Enclosure to<br>Enclosure leakage<br>current | •      | •                          | •                     |                  |                           |
|                                              |        |                            |                       |                  |                           |
| Machine Status                               |        |                            | CLASS-II              |                  |                           |
|                                              |        |                            | Single Fault Cor      | ndition          |                           |
| Measurement<br>Mode                          | Normal | Power Line<br>Disconnected | Earth<br>Disconnected | Live line output | Neutral<br>Line<br>output |
| Earth Leakage<br>Current                     |        |                            |                       |                  |                           |
| Enclosure to Line leakage current            |        |                            |                       | •                | •                         |
| Enclosure and earth leakage current          | •      | •                          |                       |                  |                           |
| Enclosure to<br>Enclosure leakage<br>current | •      | •                          |                       |                  |                           |

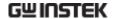

| Machine Status                               |        |                            | Int power             |                  |                           |
|----------------------------------------------|--------|----------------------------|-----------------------|------------------|---------------------------|
|                                              |        |                            | Single Fault cor      | ndition          |                           |
| Measurement<br>Mode                          | Normal | Power Line<br>Disconnected | Earth<br>Disconnected | Live line output | Neutral<br>Line<br>output |
| Earth Leakage<br>Current                     |        |                            |                       |                  |                           |
| Enclosure to Line<br>leakage current         |        |                            |                       |                  |                           |
| Enclosure and earth leakage current          | •      |                            |                       |                  |                           |
| Enclosure to<br>Enclosure leakage<br>current | •      |                            |                       |                  |                           |

## Under Network F:

| Machine Status                               |        |                            | CLASS-I                |                                        |                                        |  |  |
|----------------------------------------------|--------|----------------------------|------------------------|----------------------------------------|----------------------------------------|--|--|
|                                              |        |                            | Single Fault condition |                                        |                                        |  |  |
| Measurement<br>Mode                          | Normal | Power Line<br>Disconnected | Earth<br>Disconnected  | 110%<br>output<br>positive<br>polarity | 110%<br>output<br>negative<br>polarity |  |  |
| Earth Leakage<br>Current                     | •      | •                          |                        |                                        |                                        |  |  |
| Enclosure and earth leakage current          | •      | •                          | •                      | •                                      | •                                      |  |  |
| Enclosure to<br>Enclosure<br>leakage current | •      | •                          | •                      | •                                      | •                                      |  |  |
| Patient Auxiliary current                    | •      | •                          | •                      |                                        |                                        |  |  |
| Patient Leakage<br>Current I                 | •      | •                          | •                      |                                        |                                        |  |  |
| Patient Leakage<br>Current II                |        |                            |                        | •                                      | •                                      |  |  |
| Patient Leakage<br>Current III               |        |                            |                        | •                                      | •                                      |  |  |

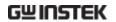

| Machine Status                               |        |                            | CLASS-II               |                                        |                                        |  |  |  |
|----------------------------------------------|--------|----------------------------|------------------------|----------------------------------------|----------------------------------------|--|--|--|
|                                              |        |                            | Single Fault Condition |                                        |                                        |  |  |  |
| Measurement<br>Mode                          | Normal | Power Line<br>Disconnected | Earth<br>Disconnected  | 110%<br>output<br>positive<br>polarity | 110%<br>output<br>negative<br>polarity |  |  |  |
| Earth Leakage<br>Current                     |        |                            |                        |                                        |                                        |  |  |  |
| Enclosure and earth leakage current          | •      | •                          |                        | •                                      | •                                      |  |  |  |
| Enclosure to<br>Enclosure<br>leakage current | •      | •                          |                        | •                                      | •                                      |  |  |  |
| Patient Auxiliary current                    | •      | •                          |                        |                                        |                                        |  |  |  |
| Patient Leakage<br>Current I                 | •      | •                          |                        |                                        |                                        |  |  |  |
| Patient Leakage<br>Current II                |        |                            |                        | •                                      | •                                      |  |  |  |
| Patient Leakage<br>Current III               |        |                            |                        | •                                      | •                                      |  |  |  |

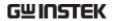

| Machine Status                               |        |                            | Int power              |                                        |                                        |  |  |
|----------------------------------------------|--------|----------------------------|------------------------|----------------------------------------|----------------------------------------|--|--|
|                                              |        |                            | Single Fault Condition |                                        |                                        |  |  |
| Measurement<br>Mode                          | Normal | Power Line<br>Disconnected | Earth<br>Disconnected  | 110%<br>output<br>positive<br>polarity | 110%<br>output<br>negative<br>polarity |  |  |
| Earth Leakage<br>Current                     |        |                            |                        |                                        |                                        |  |  |
| Enclosure and earth leakage current          | •      |                            |                        | •                                      | •                                      |  |  |
| Enclosure to<br>Enclosure<br>leakage current | •      |                            |                        | •                                      | •                                      |  |  |
| Patient Auxiliary current                    | •      |                            |                        |                                        |                                        |  |  |
| Patient Leakage<br>Current I                 | •      |                            |                        |                                        |                                        |  |  |
| Patient Leakage<br>Current II                |        |                            |                        | •                                      | •                                      |  |  |
| Patient Leakage<br>Current III               |        |                            |                        | •                                      | •                                      |  |  |

•Selectable, -- Not selectable

# CONFigure:POLarity

Sets or queries the power supply polarity in manual testing.

Note: The power supply polarity can only be set in manual measurement/mode.

Syntax CONFigure:POLarity {NORMal|REVerse}

Query Syntax CONFigure:POLarity?

Query Return Return value:

Returns the polarity of the power supply in manual

measurement NORMal|REVerse

NORMal positive polarity
REVerse negative polarity

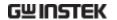

Example CONFigure:POLarity NORMal

Sets the power supply to positive polarity.

Query Example CONFigure:POLarity?

Return: NORMal

The polarity of the power supply is currently set to

positive.

#### **Automatic Measurement Commands**

#### CONFigure: AMITem

Configure or query all auto measurement settings. The settings must be compatible with the measuring network, class and leakage mode, refer to the list from the page 124. Any bits that are set to 1 indicate that the corresponding mode/function is set.

Note: Automatic measurements cannot be made in manual measurement mode.

| Syntax  |       | CONF                                                                                                    | CONFigure: AMITem <nr1></nr1> |                          |                                                                         |         |                  |          |  |
|---------|-------|----------------------------------------------------------------------------------------------------|-------------------------------|--------------------------|-------------------------------------------------------------------------|---------|------------------|----------|--|
| Query S | yntax | CONF                                                                                                    | CONFigure:AMITem?             |                          |                                                                         |         |                  |          |  |
| Query R | eturn | <nr1< td=""><td>&gt; Return</td><td>s a 9-bit</td><td>integer</td><td>(1~512)</td><td>•</td><td></td></nr1<> | > Return                      | s a 9-bit                | integer                                                                 | (1~512) | •                |          |  |
| 256     | 128   | 64                                                                                                    | 32                            | 16                       | 8                                                                       | 4       | 2                | 1        |  |
| Bit8    | bit7  | bit6                                                                                                    | bit5                          | bit4                     | bit3                                                                    | bit2    | bit1             | bit0     |  |
| NLINe   | LLINe | Neg<br>phase                                                                                                 | Pos<br>phase                  | RAPPly                   | NAPPly                                                                  | EARTh   | POWer-<br>source | NORMal   |  |
|         |       | NOR                                                                                                    | NORMal                        |                          | Under normal conditions.                                                |         |                  |          |  |
|         |       | POWe                                                                                                    | POWersource                   |                          | Disconnected live line.                                                 |         |                  |          |  |
|         |       | EARTI                                                                                                    | h                             | Disconnected earth line. |                                                                         |         |                  |          |  |
|         |       | NAPP                                                                                                    | NAPPly                        |                          | rmal con<br>1% voltaç                                                   |         | •                | e phase, |  |
|         |       | RAPP                                                                                                    | RAPPly                        |                          | Negative phase, 110% voltage application.                               |         |                  | ge       |  |
|         |       | LLINe                                                                                                    | LLINe                         |                          | Application of voltage from the live line. Normal live line connection. |         |                  |          |  |

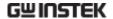

|                                                                     |            | NLIN                             |                                                                                                    | neu      | itral line<br>inection. | of voltag<br>. Norma | -       |      |  |
|---------------------------------------------------------------------|------------|----------------------------------|----------------------------------------------------------------------------------------------------|----------|-------------------------|----------------------|---------|------|--|
| Example                                                             | !          | CONI                             | Figure: A                                                                                                    | MITem    | <101>                   |                      |         |      |  |
| 256                                                                 | 128        | 64                               | 32                                                                                                    | 16       | 8                       | 4                    | 2       | 1    |  |
| Bit8                                                                | bit7       | bit6                             | bit5                                                                                                    | bit4     | bit3                    | bit2                 | bit1    | bit0 |  |
| 0                                                                   | 0          | 1                                | 1                                                                                                    | 0        | 0                       | 1                    | 0       | 1    |  |
| Query Example                                                       |            | suppl<br>revers<br>CONI<br>Retur | Automatic measurement items include: normal power supply, disconnected earth line, normal polarity, and reverse polarity.  CONFigure: AMITem?  Return: 4  Power source disconnected is the current |          |                         |                      |         |      |  |
| CONFig                                                              | ure:AMT    | ime                              |                                                                                                    | J        |                         |                      |         |      |  |
| Set or que                                                          | uery the a | auto me                          | asureme                                                                                                    | ent dura | tion, ran               | ging fror            | n 1~300 |      |  |
| Note: Auto measurement configuration cannot be used in manual mode. |            |                                  |                                                                                                    | l mode.  |                         |                      |         |      |  |
| Syntax                                                              |            | CONI                             | Figure:Al                                                                                                    | MTime    | <nr1></nr1>             |                      |         |      |  |
| Query S                                                             | yntax      | CONI                             | CONFigure:AMTime?                                                                                                    |          |                         |                      |         |      |  |

**Query Return** Returns the auto measurement time value.

> <NR1> 1~300 secs.

Example CONFigure: AMTime 2

Set the duration of the auto measurement to 2 secs.

**Query Example** CONFigure: AMTime?

2

Returns the auto measurement time (2 seconds).

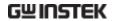

#### CONFigure: AMTime: WAI

Sets or queries the wait time in automatic mode. Range: 1~1800 seconds.

Note: The wait time can only be set in automatic mode. The wait time cannot be changed when in manual mode.

Syntax CONFigure: AMTime: WAI < NR1>

Query Syntax CONFigure: AMTime: WAI?

Query Return Returns the wait time value under auto mode.

<NR1> 1~1800 seconds.

Example CONFigure: AMTime: WAI 8

When in automatic mode, sets the wait time to 8

seconds.

Query Example CONFigure: AMTime: WAI?

Return: 8

Returns the wait time for automatic mode.

#### Measurement Command

STARt

Starts the measurement.

Syntax STARt

Example STARt

Starts the measurement.

STOP

Stops the measurement.

Syntax STOP Example STOP

Stops the measurement.

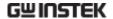

#### Measurement Data Command

#### MEASure: AUTO

Queries the maximum value after auto measurement.

Note: This command can only be used for automatic testing.

Query Syntax MEASure: AUTO?

Query Return Returns 5 values < value1>, <value2>, < value3>,

<value4>, < value5>.

<value1> The maximum value in Amps

<value2> Power supply polarity:

0: Positive polarity

1: Negative polarity

<value3> Equipment status:

0: Normal conditions

1: Disconnected live line.

2: Disconnected earth line.

3: Normal neutral line connection

conditions, 110% voltage

application.

4: Negative phase, 110% voltage

application.

5: Normal live line connection conditions. Application of voltage

from the live line.

6:Normal neutral line connection conditions. Application of voltage

from the neutral line.

<value4> Leakage current type:

0: AC

1: DC

2: AC+DC

3: ACpeak

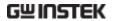

<value5> Judgment Value:

0: Measurement is within upper and lower judgment limits (PASS)

1: Measurement is greater than the

upper limit (FAIL-U)

2: Measurement is less than the lower limit (FAIL-L)

Query Example MEASure: AUTO?

+1.031E-03,0,0,1,0,+1.024E-03,1,0,1,0 +1.040E-03,0,1,1,1,+1.019E-03,1,1,1,0 +1.013E-03,0,2,1,2,+1.027E-03,1,2,1,0

Return value examples are shown in the table below:

| Maximum | Power polarity | Equipment<br>Status     | Leakage<br>current type | Judgment |
|---------|----------------|-------------------------|-------------------------|----------|
| 1.031mA | Positive       | Normal                  | DC                      | PASS     |
| 1.024mA | Negative       | Normal                  | DC                      | PASS     |
| 1.040mA | Positive       | Power line disconnected | DC                      | FAIL-U   |
| 1.019mA | Negative       | Power line disconnected | DC                      | PASS     |
| 1.013mA | Positive       | Earth disconnected      | DC                      | FAIL-L   |
| 1.027mA | Negative       | Earth disconnected      | DC                      | PASS     |

## Save Data Command

## MEMory:NUMBer

Query the data where the file no. is recorded and saved.

Query Syntax MEMory: NUMBer?

Query Return Returns the number of data files, ranging from 1~100.

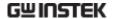

Query Example MEMory: NUMBer?

Return: 7

A total of 7 measurement records have been saved.

MEMory: IDENtity

Queries the assigned file's name and time it was last updated.

Query Syntax MEMory:IDENtity? <NR1>

<NR1> Memory number, range: 1~100.

Query Return Returns three strings <char value1>, <char value2>,

<char value3>

<char value1> File name.
<char value2> File number

<char value3> Time of the last update.

Query Example MEMory: IDENtity? 6

Return: CeL, NO-6, 2008/08/08.

Where CeL is the name of the file. 6 is the file number

and 2008/8/8 is the update time.

MEMory: MEASure

Reads saved data.

Query Syntax MEMory: MEASure? < NR1>

<NR1> Memory number, range 1~100.

Query Return Returns 5 values < value1>, <value2>, < value3>,

<value4>, < value5>.

<value1> Maximum, in Amps

<value2> Power supply polarity:

0: Positive polarity

1: Negative polarity

<value3> Equipment status:

0: Normal conditions

1: Disconnected live line.

2: Disconnected earth line.

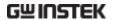

| 3: Normal neutral line connection |
|-----------------------------------|
| conditions, 110% voltage          |
| application.                      |

4: Negative phase, 110% voltage application.

5: Normal live line connection conditions. Application of voltage from the live line.

6:Normal neutral line connection conditions. Application of voltage from the neutral line.

<value4>

Leakage current type:

0: AC

1: DC

2: AC+DC

3: ACpeak

<value5>

Judgment Value:

0: Measurement is within upper and lower judgment limits (PASS)

1: Measurement is greater than the upper limit (FAIL-U)

2: Measurement is less than the lower limit (FAIL-L)

**Query Example** 

MEASure: AUTO?6

+1.031E-03,0,0,1,0,+1.024E-03,1,0,1,0

+1.040E-03,0,1,1,1,+1.019E-03,1,1,1,0

+1.013E-03,0,2,1,2,+1.027E-03,1,2,1,0

Return value examples are shown in the table below:

| Maximum | Power polarity | Equipment<br>Status | Leakage<br>current type | Judgment |
|---------|----------------|---------------------|-------------------------|----------|
| 1.031mA | Positive       | Normal              | DC                      | PASS     |
| 1.024mA | Negative       | Normal              | DC                      | PASS     |
| 1.040mA | Positive       | Power line          | DC                      | FAIL-U   |

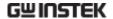

|         |                      | disconnected            |                |                  |
|---------|----------------------|-------------------------|----------------|------------------|
| 1.019mA | Negative             | Power line disconnected | DC             | PASS             |
| 1.013mA | Positive             | Earth<br>disconnected   | DC             | FAIL-L           |
| 1.027mA | Negative             | Earth<br>disconnected   | DC             | PASS             |
| Note    | If there's returned. | no return value fo      | r the file no. | query, 0 will be |

MEMory:SAVE:AUTO

Saves auto measurement results, including file name, file no., instrumentation class, medical network application, network, measurement mode, measurement type, leakage current, leakage current range, maximum limit, minimum limit, measuring conditions, power supply polarity and auto measurement items.

Syntax MEMory:SAVE:AUTO Example MEMory:SAVE:AUTO

Saves auto measurement results.

# System Setup Command

## SYStem:BACKlight

Sets or queries the backlight to turn off automatically after a set time.

Syntax SYStem:BACKlight

<NR1> Range: 0~30

Query Syntax SYStem:BACKlight?

Query Return Returns the wait time (in minutes) before the

backlight will automatically turn off.

0 Infinite (backlight will not

automatically turn off).

1~30 Time in minutes before the

backlight will turn off.

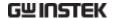

Example SYStem:BACKlight 2

Sets the backlight to turn off after two minutes.

Query Example SYStem:BACKlight?

Return: 2

Backlight automatic off-time is 2 minutes.

Note SYStem:BACKlight 0

The above command will turn the backlight back on.

SYStem:BEEPer:COMParator

Sets or queries the alarm tone for judgment events.

Syntax SYStem:BEEPer:COMParator {FAIL|PASS|OFF}

Query Syntax SYStem:BEEPer:COMParator?

Query Return Returns a string indicating which event produces an

alarm tone.

FAIL The alarm tone will sound when a

measurement is outside the upper and/or lower judgment limits

(FAIL-U or FAIL-L)

PASS The alarm tone will sound when a

measurement is within the upper and/or lower judgment limits

(PASS)

OFF The alarm tone is set to off.

Example SYStem:BEEPer:COMParator PASS

Sets the alarm tone to sound when a measurement

passes.

Query Example SYStem:BEEPer:COMParator?

Return: PASS

The the alarm tone is set to on for a PASS

measurement.

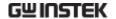

#### SYStem:BEEPer:KEY

Sets or queries whether a tone is set for key entry (button presses).

Syntax SYStem:BEEPer:KEY {ON|OFF}

Query Syntax SYStem:BEEPer:KEY?

Query Return Returns a string to indicate if a tone will sound when a

key is pressed.

ON A tone will sound when a key is

pressed

OFF No tone will sound for key presses.

Example SYStem:BEEPer:KEY OFF

Turns off the tone sound for key entry.

Query Example SYStem:BEEPer:KEY?

Return: OFF

The tone sound for key entry is set to off.

SYStem:BEEPer:T2OUT

Sets or queries the tone sound of the T2 output.

Syntax SYStem:BEEPer:T2OUT {ON|OFF}

Query Syntax SYStem:BEEPer:T2OUT?

Query Return Returns the beeper status (on or off when voltage is

output from T2).

ON The beeper is set to on when

voltage is output from T2.

OFF The beeper is set to off when

voltage is output from T2.

Example SYStem:BEEPer:T2OUT ON

The beeper is set to on.

Query Example SYStem:BEEPer:T2OUT?

Return: ON Beeper is on.

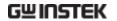

SYStem:BEEPer:T3OUT

Sets or queries the tone sound of the T3 output when the voltage output is at 110%.

Syntax SYStem:BEEPer:T3OUT {ON|OFF}

Query Syntax SYStem:BEEPer:T3OUT?

Query Return Returns the beeper status (on or off when the T3

output is at 110%).

ON The beeper is set to on when the T3

voltage output is at 110%.

OFF The beeper is set to off when the T3

voltage output is at 110%.

Example SYStem:BEEPer:T3OUT ON

Turn on the beeper when the T3 voltage output is at

110%.

Query Example SYStem:BEEPer:T3OUT?

Return: ON

The beeper is on.

SYStem:CLEar:MEASure

Clears all the saved measurement data.

Note: All the saved values will be deleted after this command is executed.

Syntax SYStem:CLEar:MEASure

Example SYStem:CLEar:MEASure

Clears all the saved measurement data.

SYStem:CLEar:PANel

Clears all the panel settings that are saved.

Note: This command will clear all saved panel settings.

Syntax SYStem:CLEar:PANel

Example SYStem:CLEar:PANel

All the panel contents are cleared after executing the

command.

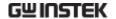

#### SYStem:DATE

Sets or queries the system date.

Syntax SYStem:DATE < Year >, < Month >, < Day>

Query Syntax SYStem:DATE?

Query Return Returns the system date:<Year>,<Month>,<Day>.

Year 2000~2050(<NR1>)

Month 1~12(<NR1>)

Day 1~31(<NR1>)

Example SYStem:DATE 2009,08,26

Sets the system date to November 26, 2009

Query Example SYStem:DATE?

2009,08,26

Returns the year, month and day.

SYStem:FILE

Queries all the contents of a measurement file.

Query Syntax SYStem:FILE? <NR1>

<NR1> File number, ranging from 1~30.

Query Return 16 character/number strings are returned:

<char value1> File name
<char value2> File number

<char value3> Instrument class level:

CLA1: CLASS I CLA2: CLASS II

**INT: Internally powered** 

<char value4> Medical network (application type):

B: Type B BF: Type BF CF: Type CF

<char value5> Network (Circuit network):

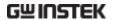

A: Network A

B: Network B

C: Network C

D: Network D

E: Network E

F: Network F

G: Network G

H: Network H

I: Network I

<Num value1> Measurement mode:

0: Earth leakage current

1: Enclosure to earth leakage

current

2: Enclosure and enclosure leakage

current

3: Enclosure and line leakage

current

4: Patient leakage current I

5: Patient leakage current II

6: Patient leakage current III

7: Patient auxiliary current

<Num value2> Measurement method:

0: manual measurement

1: automatic measurement

<Num value3> Leakage current type:

0: AC

1: DC

2: AC+DC

3: ACpeak

<Num value4> Measurement range:

When the leakage current type is

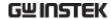

AC, DC or AC+DC:

0: Automatic range

1: 25.00mA range

2: 5.000mA range

3: 500.0uA range

4: 50.00uA range

When the leakage current type is AC Peak:

0: Automatic range

1: 75.0mA range

2: 10.0mA range

3: 1.000mA range

4: 500.0uA range

<Num value5> Upper pass limit

<Num value6> Lower pass limit

<Num value7> Measurement conditions:

0: normal conditions

1: Disconnected live line

2: Disconnected earth line

3: Normal neutral line connection conditions. 110% voltage application.

4: Negative phase. 110% voltage application.

5: Normal live line connection conditions. Application of voltage from the live line.

6: Normal neutral line connection conditions. Application of voltage from the neutral line.

<Num value8> Power supply polarity:

0: Positive polarity

1: Negative polarity

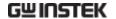

| <num value9=""></num> | Auto Measurement test items, |
|-----------------------|------------------------------|
|                       | range 1~512:                 |

| 256                                                    | 128   | 64           | 32           | 16     | 8      | 4     | 2               | 1      |
|--------------------------------------------------------|-------|--------------|--------------|--------|--------|-------|-----------------|--------|
| Bit8                                                   | bit7  | bit6         | bit5         | bit4   | bit3   | bit2  | bit1            | bit0   |
| NLINe                                                  | LLINe | Neg<br>phase | Pos<br>phase | RAPPly | NAPPly | EARTh | POWerso<br>urce | NORMal |
| <num value10=""> Auto measurement measuring time</num> |       |              |              |        |        |       |                 |        |

in seconds {NR1}

<Num value11> Auto measurement wait time in

seconds (NR1)

Measurement conditions and Power supply polarity Note:

(<num value7&8>) are returned when a manual

measurement is set.

<num value9> ~ <num value11>are the return values

when an automatic measurement is set.

0 is returned when there is no data.

**Query Example** 

SYSTem:FILF? 6

Return:

Panel06, NO-6, CLA2, B, F, 1, 0, 1, 2, +2.500E-02, +0.400E-

02,0,0,123,1,1

The 6th file has the following configuration:

File name Panel06

File No. NO-6 CLASS-II Equipment class

Network (medical) В

Network, (circuit) F network

Measurement mode Enclosure - earth

leakage

Measurement method automatic

Leakage current type DC

10.00mA Leakage current range

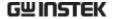

Upper limit level 25mA Lower limit level 4mA

Measurement conditions NONE

Power supply polarity NONE

Automatic measurement test items Neg phase, Pos

phase, RAPPly,

NAPPly, POWersource,

**NORMal** 

1s

Automatic measurement

measurement time

Automatic measurement wait time 1s

SYStem:LANGuage

Sets or queries the system user interface language.

Syntax SYStem:LANGuage {ENGlish|CHINese}

Query Syntax SYStem:LANGuage?

Query Return Returns the current system language as a string:

ENGlish|CHINese

ENGlish Current instrument display

language is English

CHINese Current instrument display

language is Chinese

Example SYStem:LANGuage CHINese

Set the instrument language to Chinese.

Query Example SYStem:LANGuage?

**CHINese** 

Returns the language (Chinese).

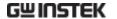

#### SYStem:LOAD

Load panel settings from memory.

Syntax SYStem:LOAD <NR1>

<NR1> Range: 1~80

Example SYStem:LOAD 6

Loads the panel settings from file no. 6.

SYStem:SAVE

Save panel settings to memory.

Syntax SYStem:SAVE <NR1>

<NR1> Range: 1~30.

Example SYStem:SAVE 3

Saves the panel settings to file no. 3.

SYStem:TEST:VA

Performs a VA check of a device under test.

Query Syntax SYStem:TEST:VA?

Query Return Returns 5 Numbered values:

<num value1> The voltage between the live and

neutral lines (NR3).

<num value2> The current (NR3).

<num value3> The VA value (voltage X

current)(NR3).

<num value4> The voltage between the live and

neutral lines.

<num value5> The voltage between the live and

earth lines.

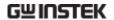

Query Example SYStem:TEST:VA?

+3.869E+01, +1.294E+01, +5.008E+02, +3.319E+01,

+3.319E+01

The result is described as below:

The voltage between a live line and neutral line:

+3.869E+01

Current: +1.294E+01 VA value: +5.008E+02

The voltage between a live line and earth contact:

+3.319E+01

The voltage between a neutral and earth contact:

+3.319E+01

#### SYStem:TIME

Sets or queries the current system time.

Syntax SYStem:TIME <Hour>,<Minutes>

Query Syntax SYStem:TIME?

Query Return Returns the the system time <Hour>,<Minutes>.

Hour 24 hours Minutes minutes

Example SYStem:TIME 15, 30

Set the system time to 3:30.

Query Example SYStem:TIME?

Return: 15:30 (System time is 15:30).

## **System Related Commands**

#### SYStem:FRRor

Read system error messages. Up to 20 error messages are stored at a time, with a maximum of 80 characters per message. Error messages are read in a FIFO manner.

Query Syntax SYStem: ERRor?

Query Return Returns a character string of up to 80 characters.

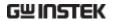

Query Example SYStem: ERRor?

Return: -101 Invalid character (Invalid character error

message)

\*IDN?

Shows the instrument identification.

Query Syntax \*IDN?

Query Return Returns a string that includes four comma separated

fields: instrument manufacturer, model, serial number

and version.

Query Example \*IDN?

Return: GW Instek, GLC9000, 123456, V0.62

**GW Instek: Manufacturer** 

GLC9000: Model

123456: Model serial number V0.62: Firmware version number

\*RST

Restores the initial instrument settings.

Syntax

\*RST

\*TST?

Queries the self-test and RAM test.

Query Syntax \*TST?

Query Return Return Value:

0: Indicates no errors

2: RAM errors

Query Example \*TST?

Return: 0 No error Return: 2 RAM error

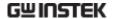

\*WAI

Waits for the current operation to complete.

Syntax \*WAI

## **RS232 Interface Command**

SYStem:LOCal

Sets the leakage current tester to local mode.

Syntax SYStem:LOCal

SYStem:REMote

Sets the leakage current meter to RS232 remote control mode. In this mode front panel operation is locked.

Syntax SYStem:REMote

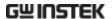

# **SCPI Status Registers**

All SCPI instruments have the same basic status register groups. The status registers consist of 3 registers: The Status Byte register, the Standard Event Register and the Questionable Data Register.

The Status Byte Register summarizes the other register groups. Below is a block diagram of the Status Register groups.

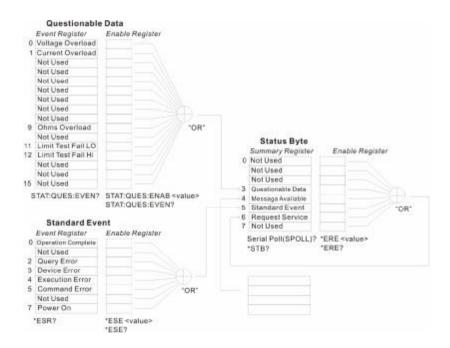

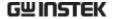

## **Event Registers**

The Standard Event and Questionable data register groups have event registers. The Event registers are read only and are used to determine the status of the instrument. If any bit in the event registers are set to 1, it means that the corresponding event has occurred. The event registers will only be cleared when the power is turned on or if a \*CLS or \*ESR command is used.

Restoring the default settings or using the \*RST will not clear the event registers.

Querying the event registers will return the value of the weighted sum of all the binary bits.

## **Enable Registers**

Setting any bit to 1 in the Enable Registers, allows the corresponding bit to be enabled in the Event Registers. The Enable Registers are logically summed to form a summary of the (enabled) events in the Questionable Data and Standard Event registers.

Querying the Enable registers will not clear the registers, however the \*CLS command will clear any enabled bits in the event registers.

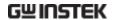

## Status Byte Register

The Status Byte Register contains the summary of the Status Registers, the status of the output queue and the input buffer as well as the generation of service requests. Any data in the output buffer will set the "Message Available bit" (MAV bit, bit 4). Conversely reading the output buffer will clear the MAV bit.

Clearing any event register will also clear the corresponding bit in the status byte register. A SRQ (Service request) is generated by executing the \*SRE command with a bit weight.

#### Bit Summary- Status Byte Register

| -   |                              |               |                                                                                                    |
|-----|------------------------------|---------------|----------------------------------------------------------------------------------------------------|
| Bit | Position                     | Bit<br>Weight | Description                                                                                                    |
| 0   | Unused                       | 1             | Unused, returns "0"                                                                                                    |
| 1   | Unused                       | 2             | Unused, returns "0"                                                                                                    |
| 2   | Error Queue                  | 4             | This bit is set if there is data in the Error Queue                                                                     |
| 3   | Questionable<br>data         | 8             | Summary of the Questionable Data<br>Register                                                                            |
| 4   | Message<br>available         | 16            | Shows that the output queue contains at least one message.                                                              |
| 5   | Standard<br>Event<br>Summary | 32            | Summary of the Standard Event Status Register.                                                                          |
| 6   | Request<br>Service           | 64            | The Request Service Register is the logical sum of all the enabled bits of the Status Byte Register, excluding its own. |
| 7   | Unused                       | 128           | Unused, returns "0"                                                                                                    |

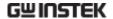

Under the following situations, the status byte register will be cleared:

- Using the \*CLS command.
- Reading the Standard Event Register

Under the following conditions the Status Byte Enable Register will be cleared:

• Using the \*SRE 0 command.

Using the STB? Query:

• If bits 2-5 of the Status Byte Register are set to 0, using the \*STB? query will clear the Request Service Bit (bit 6).

### Using the \*OPC command:

To see if a command has completed, the \*OPC command or query (OPC?) can be used. The OPC command will set bit "0" of the Standard Event Register to 1 when the operation proceeding the OPC command has completed. In contrast, the OPC query will not set bit "0" of the Standard Event Register, instead, it will return "1".

A query error occurs if the return value makes the output queue exceed the output queue size. A command error occurs if data follows a command.

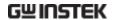

## Standard Event Register

The Standard Event Register groups report when any of the following events occur: power on, command syntax errors, command execution errors, self-test or calibration errors, query errors and when the \*OPC command is issued. Any event that has its corresponding bit enabled in the Standard Event Status Enable register is logically summed to set the Standard Event Summary bit in the Status Byte Register. The \*ESE command can be used to set the bit weight of the Standard Event Status Enable Register.

### Bit Summary - Standard Event Register

| Bit Position |                       | Bit<br>Weight | Bit Weight                                                                                                    |
|--------------|-----------------------|---------------|----------------------------------------------------------------------------------------------------|
| 0            | Operation<br>Complete | 1             | The Operation Complete bit is set when the *OPC command is executed and all standby operations have finished. |
| _1           | Unused                | 2             | Unused, returns "0"                                                                                           |
| 2            | Query Error           | 4             | The Query Error bit is set when:                                                                              |
|              |                       |               | There is an attempt to read the Output Queue when empty.                                                      |
|              |                       |               | When data is lost from the output queue.                                                                      |
|              |                       |               | When the output queue overflows.                                                                              |
| 3            | Device Error          | 8             | Indicates there is a self-test, calibration or device-specific error.                                         |
| 4            | Execution<br>Error    | 16            | Indicates that an execution error has occurred.                                                               |
| 5            | Command<br>Error      | 32            | Indicates that a command syntax error has occurred.                                                           |
| 6            | Unused                | 64            | Unused, returns "0"                                                                                           |
| 7            | Power On              | 128           | Power on. When the machine is turned on this, bit is set.                                                     |

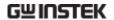

The Standard Event Register can be cleared under the following:

- Using the \*CLS command
- Using the \*ESR? Query to query the event register

The Standard Event Status Enable Register can be cleared by:

• Using the \*ESE 0 command

## Status Byte Register Command

#### \*SRE

Sets the bit weight of the service request enable register. The SRER determines which events in the Status Byte Register are allowed to set the Service Request bit. Any bit that is set to "1" will cause the Service Request bit to be set.

Syntax \*SRE <NR1>

Query Syntax \*SRE?

Query Return Returns the bit weight of the service request enable

register.

<NR1> 0~255

Example \*SRE 7

Sets the SRER to 0000111.

Query Example \*SRE?

Return: 7

Returns 7, the bit weight of the SRER, binary

00000111.

#### \*STB?

Queries the Status Byte Register, including the service request bit. The STB? query will clear all the bits in the status byte register excluding the MSS bit.

Query Syntax \*STB?

Query Return Returns the bit weight of Status Byte register.

<NR1> 0~255

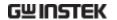

Query Example \*STB?

Return: 81

Returns 81, the bit weight of the STB, binary 0101

0001.

## Standard Event Register Commands

\*ESE

Sets or queries the Standard Event Status Enable Register.

Syntax \*ESE <NR1>

Query Syntax \*ESE?

Query Return Returns the bit weight of the SESER.

<NR1> 0~255

Example \*ESE 65

Sets the SESER to 65, binary 0100 0001.

Query Example \*ESE?

Return: 65

Returns 65, the bit weight of the SESER, binary 0100

0001.

\*ESR?

Queries the Event Status Register.

Query Syntax \*ESR?

Query Return Returns the bit weight of the Event Status Register.

<NR1> 0~255

Example \*ESE 65

Sets the SESER to 65, binary 0100 0001.

Query Example \*ESR?

Return: 198

Returns 98, the contents of the ESER, binary 1100

0110.

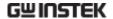

## Other Status Register Commands

\*CLS

Clears the Status Byte register and all the event registers.

Syntax \*CLS Example \*CLS

Clears all the event registers.

\*OPC

Sets the OPC bit of the Standard Event Status Register after all outstanding commands have completed. When queried, will return "1" after any outstanding commands are complete.

Syntax \*OPC

Query Syntax \*OPC?

Query Return Returns "1" to the output buffer after all outstanding

commands have completed.

**Error Messages** 

- With First In First Out (FIFO) errors, the first error returned is the first error saved. When an error message is read, the error will be cleared. An alarm tone will sound for each error by default.
- If the number of errors is more than 20, the last error saved in the queue will be replaced with a Queue overflow error. No more queue errors will be saved until the queue is cleared.
- The error queue can be cleared by using \*CLS (Clear Status) or by powering the instrument down. When the error queue is read, the associated error message is cleared. Using the \*RST command will not clear the error queue.
- Remote Control Operation

SYSTem:ERRor?

An error message is read from the Error Queue.

Error messages can have up to 255 characters. For example: -113, "Undefined header"

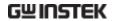

## **Errors**

### **Command Errors**

-101 Invalid character

An invalid character such as \$, #, % was used in the command header, or parameter. For example: NETWork B #.

-102 Syntax error

An invalid syntax was used in the command string.

SYStem: DATE?

-103 Invalid separator

An invalid or unexpected separator was used in the command string. For example: a comma was used instead a colon, MEMory, NUMBer?

-108 Parameter not allowed

More parameters were received than expected. For example:

**CONFigure: AUTO? 10** 

-109 Missing parameter

Fewer parameters were received than expected. For example: MEMory:READ:IDENtity?

-112 Program Mnemonic Too Long

Program header exceeds the character limit (12). For example:

CONFigure: COMPARARORDSA: DC?

-113 Undefined header

An invalid command header. The command may be invalid or incorrect. Short form commands can only have 4 letters. For example: SYSTE:FILE?

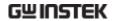

-123 Exponent Too Large

Exponent parameter greater than 32,000. For example: CONFigure:COMParator 1E33000

-128 Numeric data not allowed

Indicates that a numeric value was received but the system does not accept one in that position. For example, SYStem: DATE 2008,tt,30

-131 Invalid suffix

Indicates the suffix does not follow the expected syntax or is inappropriate. For example: CONFigure:MTIMe 1min

-138 Suffix not allowed

Indicates a suffix was encountered when that command doesn't allow suffixes. For example: SYSTem:TIME 12.34sec

-148 Character data not allowed

Character data was encountered where a different parameter type was expected. Check that an invalid parameter is not used. For example: EQUipment OFF

-158 String data not allowed

String data was encountered where a different parameter type was expected. Check that an invalid parameter is not used. For example: SYStem:BEEPer:KEY open

-170 Expression error

This error is generated when a command doesn't except expressions. For example: CONFigure:MTIMe 1.0E+2

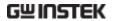

#### **Execution Errors**

### -221 Setting conflict

Indicates that a legal command was received, but cannot be executed in the current machine state.

#### -222 Data out of range

Indicates that the parameter is out of range. For example: CONFigure:MTIMe 2000

## **Device Specific Errors**

#### -350 Queue Overflow

The Queue Overflow error occurs when the number of error messages is greater than 20 (error queue is full). When the error queue is full, the error queue will be cleared and the Queue Overflow message will be generated. The Queue overflow error can be cleared by using the \*CLS command or resetting the instrument. Note: Using the \*RST command will not clear the Queue overflow error message.

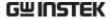

# EXTERNAL I/O

## **Features**

- 1. Remote Start/Stop control
- 2. Recall the last 30 panel settings
- 3. Output measurement results.
- 4. Output measurement timing signals
- 5. Enable internal or external power

## **Cautions**

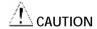

- 1. To prevent damage, ensure the power is off before connecting the instrument.
- 2. Ensure the input voltage or current doesn't exceed the EXT I/O rating.
- 3. When using a relay, ensure that a protective diode is used to limit surge current.
- 4. Do not short the input or output terminals.
- Don't short live and earth lines.
- 6. Only attempt to operate the instrument after the external I/O port is properly connected.

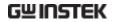

# I/O Definition

| Apar       | Apart from power, all external control signals are active low. |                |                                                                                                    |  |  |  |
|------------|----------------------------------------------------------------|----------------|----------------------------------------------------------------------------------------------------|--|--|--|
| Pin<br>No. | Input/<br>Output                                               | Signal<br>Name | Description                                                                                                    |  |  |  |
| 1          | Input                                                          | KEYLOCK        | The key lock is active on a low level signal.                                                                                                    |  |  |  |
| 2          | Input                                                          | STOP           | Stop the current measurement                                                                                                    |  |  |  |
| 3          | Input                                                          | LOAD1          | Selects a panel setting to load.<br>LOAD1 is bit 2 of 5                                                                                                    |  |  |  |
| 4          | Input                                                          | LOAD3          | Selects a panel setting to load.<br>LOAD3 is bit 4 of 5                                                                                                    |  |  |  |
| 5          | Input                                                          | TEST           | Active when testing                                                                                                    |  |  |  |
| 6          |                                                                | Reserved       |                                                                                                    |  |  |  |
| 7          | Output                                                         | PASS           | Active on a PASS judgement                                                                                                    |  |  |  |
| 8          | Output                                                         | L-FAIL         | Active on a FAIL judgement (under lower limit)                                                                                                    |  |  |  |
| 9          |                                                                | Reserved       |                                                                                                    |  |  |  |
| 10         | Output                                                         | 5VDC           | - Internal management                                                                                                    |  |  |  |
| 11         | Output                                                         | 5VDC           | Internal power supply                                                                                                    |  |  |  |
| 12         | Output                                                         | GND-INT        | - Internal ground                                                                                                    |  |  |  |
| 13         | Output                                                         | GND-INT        | - Internal ground                                                                                                    |  |  |  |
| 14         | Input                                                          | START          | Start the Automatic measurement. Measurement will start when Load0 to LOAD4 are set and START is set to low (active low). The corresponding panel is also read. |  |  |  |
| 15         | Input                                                          | LOAD0          | Selects a panel setting to load.<br>LOAD0 is bit 1 of 5                                                                                                    |  |  |  |

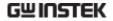

| 16 | Input  | LOAD2    | Selects a panel setting to load.<br>LOAD2 is bit 3 of 5                          |
|----|--------|----------|----------------------------------------------------------------------------------|
| 17 | Input  | LOAD4    | Selects a panel setting to load.<br>LOAD5 is bit 5 of 5                          |
| 18 |        | Reserved |                                                                                  |
| 19 | Output | MEAS     | The MEAS signal goes low for each measurement item during automatic measurement. |
| 20 | Output | H-FAIL   | Active on a FAIL judgement (exceeding upper limit)                               |
| 21 |        | Reserved |                                                                                  |
| 22 | Input  | VDC-EXT  | Power supply input from external                                                 |
| 23 | Input  | VDC-EXT  | equipment: 5~24V DC                                                              |
| 24 | Input  | GND-EXT  | Ground input from external                                                       |
| 25 | Input  | GND-EXT  | equipment                                                                        |

## LOAD0~LOAD4 control table and corresponding panel settings

| Panel no. | LOAD4 | LOAD3 | LOAD2 | LOAD1 | LOAD0 |
|-----------|-------|-------|-------|-------|-------|
| 1         | 1     | 1     | 1     | 1     | 0     |
| 2         | 1     | 1     | 1     | 0     | 1     |
| 3         | 1     | 1     | 1     | 0     | 0     |
| 4         | 1     | 1     | 0     | 1     | 1     |
| 5         | 1     | 1     | 0     | 1     | 0     |
| 6         | 1     | 1     | 0     | 0     | 1     |
| 7         | 1     | 1     | 0     | 0     | 0     |
| 8         | 1     | 0     | 1     | 1     | 1     |
| 9         | 1     | 0     | 1     | 1     | 0     |
| 10        | 1     | 0     | 1     | 0     | 1     |
| 11        | 1     | 0     | 1     | 0     | 0     |
| 12        | 1     | 0     | 0     | 1     | 1     |
| 13        | 1     | 0     | 0     | 1     | 0     |

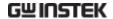

| 14 | 1 | 0 | 0 | 0 | 1 |
|----|---|---|---|---|---|
| 15 | 1 | 0 | 0 | 0 | 0 |
| 16 | 0 | 1 | 1 | 1 | 1 |
| 17 | 0 | 1 | 1 | 1 | 0 |
| 18 | 0 | 1 | 1 | 0 | 1 |
| 19 | 0 | 1 | 1 | 0 | 0 |
| 20 | 0 | 1 | 0 | 1 | 1 |
| 21 | 0 | 1 | 0 | 1 | 0 |
| 22 | 0 | 1 | 0 | 0 | 1 |
| 23 | 0 | 1 | 0 | 0 | 0 |
| 24 | 0 | 0 | 1 | 1 | 1 |
| 25 | 0 | 0 | 1 | 1 | 0 |
| 26 | 0 | 0 | 1 | 0 | 1 |
| 27 | 0 | 0 | 1 | 0 | 0 |
| 28 | 0 | 0 | 0 | 1 | 1 |
| 29 | 0 | 0 | 0 | 1 | 0 |
| 30 | 0 | 0 | 0 | 0 | 1 |

## Connection

- 1. Connect the EXT I/O cable to the EXT I/O terminal on the rear panel.
- 2. Power on the machine.
- A remote icon is displayed on the LCD screen when remote connection is established. The KEYLOCK line will be active.
- 4. Complete all measurements before turning off the instrument.
- 5. Remove external EXT I/O connections.

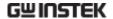

## **Electrical Characteristics**

## Input Signals

KEYLOCK , START , STOP , LOAD0 ~ LOAD4

Input Signal Active Low

Maximum input 24V DC (EXT-DCV), 5VDC(INT-DCV)

voltage

High Level Up to EXT-DCV

Low Level 0.3VDC or less

## **Output signal**

TEST , MEAS , PASS , L-FAIL , H-FAIL

Output Signal Open collector

Maximum Output 24V DC (EXT-DCV), 5VDC (INT-DCV)

voltage

Minimum Output 50mA DC

Current

## **Internal Power Supply**

INT-DCV, INT-GND

Output Voltage 5V DC

Maximum output 100mA (A large current output may damage the power

current supply)

Note To enable internal power; connect INT-DCV and EXT-

DCV, INT-GND and EXT-GND.

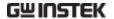

# **Internal Circuit Configuration**

Prior to using the EXT I/O connection please carefully read the electrical characteristics above and refer to the internal electrical circuit structure below. Ensure EXT-GND and EXT-DCV is connected to drive the circuit I/O. The optocoupler outputs are open-collector outputs with a maximum current of 50mA.

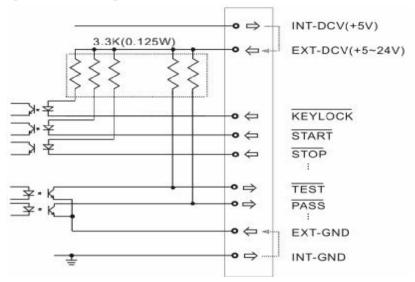

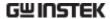

# **Timing Description**

When the KEYLOCK signal is low, the external control (EXT-I/O) signal can be enabled, after which a panel setting (LOADO ~ LOAD4) can be loaded and the START signal can then be pulsed low to start automatic measurement. The timing chart of the output signals is shown below:

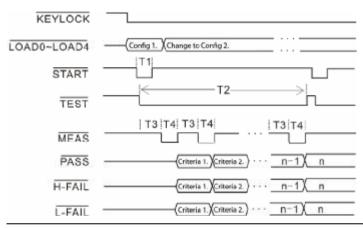

|           | Description                          | Minimum time |
|-----------|--------------------------------------|--------------|
| <u>T1</u> | Measurement Start time (pulse width) | 1ms          |
| T2        | Automatic Measurement time           | 2s           |
| T3        | Wait time before measurement         | 1s           |
| T4        | Measurement time                     | 1s           |

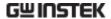

# Faq

- Q1. Machine will not turn on.
- A1. Ensure the instrument is correctly connected to the mains terminal and that the fuse has not blown.
- Q2. The alarm isn't working.
- A2. Perform a machine Sound self-test, or check *Beep* inside the *System* menu.
- Q3. No voltage is output to the EUT.
- A3. Check to see the circuit breaker.
- Q4. The LCD touch panel is not working correctly.
- A4. The touch panel may need to be recalibrated. Press the *System* key then choose *LCD* to calibrate the touch screen.

For more information, please contact your nearest distributor or contact GW Instek at:

www.gwinstek.com or marketing@goodwill.com.tw

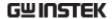

# APPENDIX

# **Measurement Functions**

| Leakage Current<br>Measurement<br>Modes        | Earth leakage current Enclosure to earth leakage current Enclosure to enclosure leakage current Enclosure and line leakage current Patient Auxiliary current Patient Leakage current I Patient Leakage current II |  |  |
|------------------------------------------------|----------------------------------------------------------------------------------------------------|--|--|
|                                                | Patient Leakage current III                                                                                                    |  |  |
| Leakage Current<br>Type                        | DC, AC, AC+DC, ACpeak                                                                                                    |  |  |
| Maximum<br>allowable<br>measurement<br>current | 25mA (rms), 75mA (AC peak)                                                                                                    |  |  |
| Leakage Current<br>Range                       | 25mA (Max 25.00mA, Resolution 0.01mA)<br>5mA (Max 5.000mA, Resolution:0.001mA)<br>500uA (Max 500.0uA, Resolution:0.1uA)<br>50uA (Max 50.00uA, Resolution:0.01uA)                                                  |  |  |
| Range Switch                                   | AUTO, HOLD                                                                                                    |  |  |
| 110% Voltage<br>Application                    | T3 output, internal 12k resistance protection                                                                                                    |  |  |

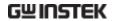

| Measurement<br>Terminals | Terminals T1, T2 (32mA fuse protected), T3 |
|--------------------------|--------------------------------------------|
| Measuring<br>Networks    | MD:A, B, C, D, E, F, G, H, I               |

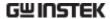

# **Specifications**

Specification accuracy is only applicable when the GLC-9000 has been warmed up for 30 minutes and has an operating temperature of +18°C – +28°C. The specifications below are based on a  $1k\Omega$  purely resistive network. For networks G and H scale the range by 1/1.5 and  $\frac{1}{2}$  respectively.

| DC         |                          |            |                    |                                  |
|------------|--------------------------|------------|--------------------|----------------------------------|
| Ranges     | Range                    | Resolution | Accuracy           |                                  |
| 25.00mA    | 5.00mA~25.00mA           | 10uA       | ±(0.2%rdg+3dgt)    |                                  |
| 5.000mA    | $0.500 mA \sim 5.000 mA$ | 1uA        | ±(0.2%rdg+3dgt)    |                                  |
| 500.0uA    | 50.0uA~500.0uA           | 0.1uA      | ±1.0%fs            |                                  |
| 50.00uA    | 4.00uA~50.00uA           | 0.01uA     | ±1.0%fs            |                                  |
| AC/ AC+    | DC                       |            |                    |                                  |
| Ranges     | Range                    | Resolution | Accuracy           |                                  |
| •          | •                        |            | 10Hz ≦ f ≦ 100kHz  | 100kHz <f≦1mhz< td=""></f≦1mhz<> |
| 25.00mA    | 5.00mA~25.00mA           | 10uA       | ±(2.0%rdg+6dgt)    | ±(2.0%rdg+10dgt)                 |
| 5.000mA    | 0.500mA~5.000mA          | 1uA        | ±(2.0%rdg+6dgt)    | ±(2.0%rdg+10dgt)                 |
| 500.0uA    | 50.0uA~500.0uA           | 0.1uA      | ±(2.0%rdg+6dgt)    | ±(2.0%rdg+10dgt)                 |
| 50.00uA    | 4.00uA~50.00uA           | 0.01uA     | ±2.0%fs            | ±2.0%fs                          |
| AC Peak    |                          |            |                    |                                  |
| Ranges     | Range                    | Resolution | Accuracy           |                                  |
| ū          | •                        |            | 20Hz≦f≦1kHz        | 1kHz <f≦10khz< td=""></f≦10khz<> |
| 75.0mA     | 10.0mA~75.0mA            | 100uA      | ±(2.0%rdg+2dgt)    | ±(5.0%rdg+10dgt)                 |
| 10.00mA    | 1.000mA~10.00mA          | 10uA       | ±(2.0%rdg+2dgt)    | ±(5.0%rdg+10dgt)                 |
| 1.000mA    | 500uA~1.000mA            | 1uA        | ±2.5%fs            | ±5.0%fs                          |
| 500.0uA    | 40.00uA~500.0uA          | 0.1uA      | ±4.0%fs            | ±5.0%fs                          |
| EUT Voltag | e / Current              |            |                    |                                  |
| Ranges     | Range                    | Resolution | Accuracy           |                                  |
| 300V       | 85V∼300V                 | 0.1V       | ±(2%rdg+10dgt)     |                                  |
| 10A        | 0.5A~10A                 | 0.1A       | $\pm$ (2%rdg+5dgt) |                                  |
| Voltage    |                          |            |                    |                                  |
| Ranges     | Range                    | Resolution | Accuracy           |                                  |
| AC         | 10.0~300.0V              | 0.1V       | ±(3%rdg+2V)        |                                  |
| DC         | 10.0~300.0V              | 0.1V       | $\pm$ (3%rdg+2V)   |                                  |
| AC+DC      | 10.0~300.0V              | 0.1V       | ±(3%rdg+2V)        |                                  |
| AC Peck    | 15.0~430.0V              | 0.1V       | ±(3%rdg+2V)        |                                  |
|            |                          |            | . •                |                                  |

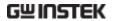

| Insulation | n Resistance                  |                  |                                 |
|------------|-------------------------------|------------------|---------------------------------|
|            | Between chassis and terminals |                  | 20M $\Omega$ or above (DC 500V) |
|            | Between chass                 | is and AC line   | 30M $Ω$ or above (DC 500V)      |
| Operating  | g Environment                 |                  |                                 |
|            | Indoor use                    |                  |                                 |
|            | Altutidude: ≤20               | 000 meters       |                                 |
|            | <b>Ambient Temp</b>           | erature: 0~40°C  |                                 |
|            | Relative humic                | Itity: ≤80%      |                                 |
|            | Installaltion category II     |                  |                                 |
|            | Polution degre                | e 2              |                                 |
| Storage E  | nvironment                    |                  |                                 |
|            | Temperature: -                | 10~70°C          |                                 |
|            | Relative humic                | lity: ≤70%       |                                 |
| Power Su   | pply                          |                  |                                 |
|            | local                         | AC 100V/1        | 20V/220V/230V±10%, 50/60Hz      |
|            | EUT AC 85V~250                |                  | 250V, 50/60Hz                   |
| Dimensio   | ons                           |                  |                                 |
|            | 330 (W) x 150                 | (H) x 350 (D) mm |                                 |
| Weight     |                               |                  |                                 |
|            | Approximately                 | 5kg              |                                 |

# Accessories

| Standard Acc    | essones  |          |                        |
|-----------------|----------|----------|------------------------|
| Name            | Туре     | Quantity | Comments               |
| User manual     |          | 1        |                        |
| Test Lead       | GTL-117A | 2 sets   |                        |
| Alligator clips | 3        | 4 sets   | 2 Red, 2 black per set |
| Foil Probe      |          | 1 piece  |                        |
| Power cord      |          | 2        |                        |

| Optional Acc | cessories |          |                   |  |
|--------------|-----------|----------|-------------------|--|
| Name         | Туре      | Quantity | Comments          |  |
| USB cable    | GTL-246   | 1 piece  | USB 2.0, A-B type |  |

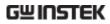

# Measurement Network (MD)

| MD | Circuit          | R.C.parameters*                                       | Standards<br>Compliance                                 |
|----|------------------|-------------------------------------------------------|---------------------------------------------------------|
| A  | Rs Cs            | Rs: $1.5k\Omega$ Cs: $0.22uF$ Rb: $0.5k\Omega$        | GB/T12113<br>IEC60990<br>GB4943<br>IEC60995<br>UL3101   |
| В  | RI CS R1         | Rs: 1.5kΩ Cs: 0.22uF Rb: 0.5kΩ C1: 0.022ul R1: 10kΩ   | GB/T12113<br>F IEC60990<br>GB4943<br>IEC60995<br>UL3101 |
| С  | Rb R3 C3 C2 T C3 | $ \begin{array}{cccccccccccccccccccccccccccccccccccc$ | GB/T12113<br>IEC60990<br>GB4943<br>IEC60995<br>UL3101   |
| D  | Rb C1            | Rb: 0.5kΩ C1: 0.45uF                                  | IEC60335-1<br>UL1563                                    |
| E  | Rb               | Rb: 1kΩ                                               | IEC60601-1<br>UL2601-1<br>EN60601-1<br>UL3101           |
| F  | Rb C1            | Rb: $1k\Omega$ C1: $15nF$ R1: $10k\Omega$             | IEC60601-1<br>UL2601-1<br>EN60601-1<br>UL3111           |

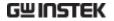

| G | Rb TG1   | Rb: 1.5kΩ                                           | C1: 0.15uF  | IEC6075<br>UL554NP<br>UL1310<br>UL471                   |
|---|----------|-----------------------------------------------------|-------------|---------------------------------------------------------|
| Н | Rb       | Rb: 2kΩ                                             |             | IEC60601-1<br>UL2601-1<br>EN60601-1<br>UL1419<br>UL3111 |
| Ī | Rb R3 R3 | Rb: $1k\Omega$<br>R2: $1k\Omega$<br>R3: $579\Omega$ | C1: 11.22nF | IEC6075<br>UL554NP<br>UL1310<br>UL471                   |

\*R 0.1% accuracy C 1% accuracy

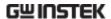

# **Fuse Replacement**

Power Supply Fuse

1. Take out the power cord and remove the fuse socket using a screw driver.

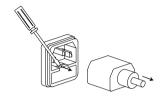

2. Replace the fuse in the holder.

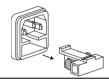

Rating

100V/120V/220V/230V :T0.4A/250V

T2 Fuse

1. Turn off the power supply and circuit breakers. Remove the test leads

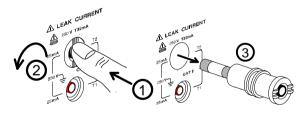

- 2. Gently push the fuse holder and turn 90 degrees counter clockwise. Remove the fuse.
- 3. Replace with the appropriate fuse.
- 4. Insert the fuse holder back into the terminal and turn clockwise 90 degrees.

Rating

T25mA/250V

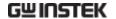

# **Battery Replacement**

## Battery Replacement

- 1. Turn off the machine power and circuit breaker, remove all test leads.
- 2. Carefully remove the plastic handle caps.

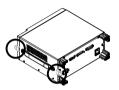

3. Remove the handle and take out the four screws attaching the feet from the rear panel. Remove any other screws holding the case to the base.

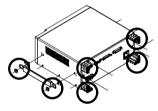

4. Remove the cover. The battery will be revealed.

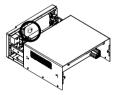

5. Replace the battery as shown below.

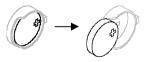

6. Reassemble the instrument in the reverse order of the disassembly.

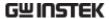

# **Declaration of Conformity**

#### We

GOOD WILL INSTRUMENT CO., LTD.

(1) No.7-1, Jhongsing Rd., Tucheng City, Taipei County, Taiwan

(2) No. 69, Lu San Road, Newarea, Suzhou, Jiangsu , China

declare, that the below mentioned product

Type of Product: Leakage current tester

**Model Number: GLC-9000** 

are herewith confirmed to comply with the requirements set out in the Council Directive on the Approximation of the Law of Member States relating to Electromagnetic Compatibility (2004/108/EC) and Low Voltage Directive (2006/95/EC).

For the evaluation regarding the Electromagnetic Compatibility and Low Voltage Directive, the following standards were applied:

#### © EMC

| © LIVIC                                                            |                                |  |
|--------------------------------------------------------------------|--------------------------------|--|
| EN 61326-1: 2006 Electrical equipment for measurement, control and |                                |  |
| laboratory use EMC requirements                                    |                                |  |
| Conducted Emission                                                 | Electrostatic Discharge        |  |
| Radiated Emission                                                  | IEC 61000-4-2:                 |  |
| EN 55011: 2007 + A2: 2007                                          | 1995 + A1:1998 + A2:2000       |  |
| Current Harmonics                                                  | Radiated Immunity              |  |
| EN 61000-3-2: 2006                                                 | IEC 61000-4-3: 2006            |  |
| Voltage Fluctuations                                               | Electrical Fast Transients     |  |
| EN 61000-3-3:                                                      | IEC 61000-4-4: 2004            |  |
| 1995 +A1 :2001+ A2:2005                                            |                                |  |
|                                                                    | Surge Immunity                 |  |
|                                                                    | IEC 61000-4-5: 2005            |  |
|                                                                    | Conducted Susceptibility       |  |
|                                                                    | IEC 61000-4-6: 2006            |  |
|                                                                    | Power Frequency Magnetic Field |  |
|                                                                    | IEC 61000-4-8: 2001            |  |
|                                                                    | Voltage Dip/ Interruption      |  |
|                                                                    | IEC 61000-4-11: 2004           |  |

### **©** Safety

Low Voltage Equipment Directive 2006/95/EC
Safety Requirements
IEC/EN 61010-1: 2001

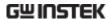

# NDEX

| A                              | Earth leakage current operation44 |
|--------------------------------|-----------------------------------|
|                                | Earth symbol7                     |
| Accessories172                 | EN61010                           |
| Appendix169                    | declaration of conformity177      |
| Auto mode                      | measurement category8             |
| selection67                    | pollution degree9                 |
|                                | EN61326-1                         |
| В                              |                                   |
|                                | Enable register                   |
| Basic Theory 22                | Enclosure and earth leakage       |
| Battery replacement176         | current                           |
| Block Diagram22                | definition25                      |
|                                | Enclosure and enclosure leakage   |
| C                              | current                           |
|                                | definition26                      |
| Caution symbol 7               | Enclosure and enclosure leakage   |
| Circuit breaker 32             | current                           |
| Cleaning the instrument 9      | operation48                       |
| COM setting, remote control105 | Enclosure and line leakage        |
| Command list112                | current                           |
| Command parameters110          | operation50                       |
| Command syntax108              | Enclosure leakage current         |
| Command tree108                | operation46                       |
| Copy files to USB 85           | Environment                       |
| Current                        | operation9                        |
| selection70                    | storage9                          |
| Selection70                    | Errors 156                        |
| D                              | EUT power terminal 32             |
| L                              | Event register149                 |
| Declaration of conformity177   | EXT I/O connector33               |
| Disposal Instructions 10       |                                   |
| Disposal symbol7               | $\boldsymbol{F}$                  |
| E                              | FAQ 167                           |
| L                              | firmware update86                 |
| Earth leakage current          | Front panel31                     |
| definition24                   | Fuse                              |

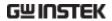

| rating (power)175        | Measurement flow chart    | 30  |
|--------------------------|---------------------------|-----|
| rating (T2)175           | Measurement functions     | 169 |
| replacement (power)175   | Measurement methods       |     |
| replacement (T2)175      | overview                  | 16  |
| safety instruction8      | Measurement networks      |     |
| socket overview34        | Measurement parameters    |     |
| ~                        | selection                 | 88  |
| G                        | Measurement principals    | 00  |
| ODID                     | overview                  | 15  |
| GBIP connector           |                           | 13  |
| Getting Started37        | Measuring devices         | 10  |
| Grounding class          | overivew                  |     |
| selection63              | Measuring Devices         | 1/3 |
|                          | Measuring mode            |     |
| I                        | selection                 | 65  |
|                          | Measuring network         |     |
| I/O                      | selection                 |     |
| cautions159              | Measuring terminals       | 32  |
| characteristics163       |                           |     |
| circuit configuration164 | 0                         |     |
| features159              |                           |     |
| pinout160                | Operation                 |     |
| timing chart165          | date and time             | 91  |
| Interface                | EUT current check         | 96  |
| description59            | EUT voltage check         | 96  |
|                          | firmware update           | 86  |
| K                        | language settings         | 92  |
|                          | recall settings           | 78  |
| Key features 19          | save settings             | 75  |
|                          | screen capture            | 87  |
| L                        | self test                 | 93  |
|                          | serial number             |     |
| LCD display31            | system initialization     |     |
| Leakage current modes    | system settings           |     |
| table29                  | tone settings             |     |
| Leakage current modes    | touch screen settings     |     |
| definition24             | USB connection            |     |
| overview14               | voltage measurement       |     |
|                          | Operation keys            | 61  |
| M                        | Overview                  | 13  |
| Main display59           | P                         |     |
| Manual mode              |                           |     |
| selection67              | Patient leakage current 1 |     |
| MD173                    | connection                | 53  |
| MD standards 16          | Patient leakage current 2 |     |
| Measurement              | operation                 | 55  |
| save73                   | Patient leakage current 3 |     |
| 5a v C                   | operation                 | 56  |
|                          | •                         |     |

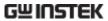

| Patient leakage current I     | Shut down 42                 |
|-------------------------------|------------------------------|
| definition26                  | Single fault conditions      |
| Patient leakage current II    | overview16                   |
| definition27                  | Specifications 171           |
| Patient Leakage Current III   | Standard event register 152  |
| definition28                  | Start button31               |
| Power and probe connection 38 | Status byte register 150     |
| Power supply                  | 3 8                          |
| socket overview34             | T                            |
| Power switch                  |                              |
| Power up 41                   | T1 terminals 32              |
| Prepartation 37               | T2 terminals 32              |
| Programming commands117       | T3 terminal 32               |
|                               | Terminal determination table |
| R                             | operation43                  |
|                               | Touch screen basics 35       |
| Range                         |                              |
| selection71                   | $oldsymbol{U}$               |
| Rear Panel 33                 |                              |
| Recall settings 78            | UK power cord11              |
| remote control                | USB B port 33                |
| interface105                  | USB connection 83            |
| Reset button 31               | USB host port 32             |
| RS232 terminal                | USB navigation 85            |
| S                             | W                            |
| Save settings 75              | Warning indicator 32         |
| SCPI registers148             | Warning symbol7              |
| Service operation             | <i>3 3</i>                   |
| about disassembly 8           |                              |